#### **КАК ИСПОЛЬЗОВАТЬ КАРТЫ СТАНДАРТА ПСО ЛИЗА АЛЕРТ НА УСТРОЙСТВАХ АНДРОИД**

### **МЕТОДИЧЕСКОЕ ПОСОБИЕ ПРЕИМУЩЕСТВЕННО РАСЧИТАНО ДЛЯ РЕГИОНАЛЬНЫХ ОТРЯДОВ ЛИЗА АЛЕРТ**

(не имеющих навигаторов, или имеющих их в недостаточном количестве)

#### Введение

Использование в целях GPS-навигации цифровых устройств на базе Андроид - можно сравнить с забиванием гвоздя пассатижами. Пассатижи не приспособлены для забивания гвоздей, для этого куда лучше подходит другой инструмент - молоток. При забивании гвоздей пассатижами требуется затратить больше времени и усилий, выше шанс испортить гвоздь и стену, выше риск травмы пальцев и т.д., но когда молотка нет совсем, но есть пассатижи, а забить гвоздь надо прямо сейчас - многие делают это именно пассатижами.

Точно также и с планшетами/смартфонами, имеющими функцию GPS. Эта функция добавлена в смартфон "до кучи", она не основная – это только «понты», и вряд ли создатели предусматривали возможность использования ее в реальном туризме. Слабая GPS-антенна - долго ищет и быстро теряет спутники из-за самых незначительных препятствий (крыша автомобиля, негустая крона деревьев и тд), точность локации при движении - сильно уступает туристическому навигатору; слабый хрупкий корпус смартфона и отсутствие защиты от воды - делают смартфон очень

уязвимым, и при частом использовании его при ПСР (поисково-спасательных работах) - вы рискуете его быстро сломать.

Вдобавок к перечисленному, функция GPS агрессивно "жрет" заряд батареи и высаживает ее максимум за 4 часа, даже если все другие функции – переведены в «режим полета».

Учитывая все это, приобретение каждым волонтером туристического навигатора для проведения ПСР - очень желательно. Андроид никак не может составить навигатору достойную конкуренцию, лишь на время заменить его.

Но есть у андроидов и плюсы. Главный из них: доступность. Андроид - устройства становятся все более популярны, у многих волонтеров они всегда под рукой. Большинство планшетов и андроид-телефонов имеют GPS антенну (см картинку 1)

Еще один плюс - многофункциональность. По дороге к месту ПСР вы сможете скачать себе карты прямо в смартфон, раздать соседям по

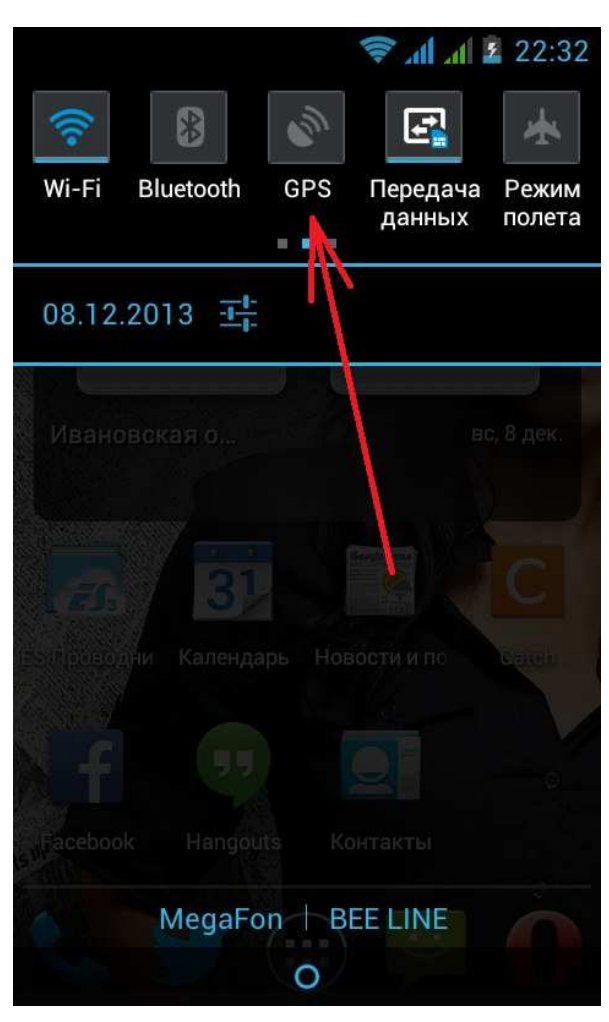

блютус. Вы сможете заряжать устройство всю дорогу, и на отдыхе между прочесами - от аккумулятора автомобиля. И, наконец, экран планшета имеет несравнимо более высокое качество, чем у туристического навигатора, и рассматривать особенности местности на спутниковом снимке - с него гораздо удобнее.

**ИТАК.** 

Цель этой методички - предельно коротко и предельно просто объяснить, КАК пользоваться GPS-смартфоном при ПСР, используя при этом карты, приготовленные по стандартам картографов Лиза Алерт.

Для краткости и простоты я расскажу только об одной, самой простой и самой удобной программе - Ози Эксплорер для андроид. Желающие более подробной информации о навигации с помощью андроид-устройств - пусть читают эту методичку от mr\_ia: https://drive.google.com/file/d/0B1UyVGnRb2xd1dhbkpDQ1d3NGc/edit?usp=sharing

Приступим. Возьмите в руки планшет.

**IIIAF1** 

Скачайте приложение OziExplorer.apk на свой смартфон или планшет, отсюда: https://drive.google.com/file/d/0B1U-yVGnRb2xMlR1MmtJMnk4a0U/edit?usp=sharing

В настройках телефона (настройки-защита-неизвестные источники) поставьте галочку напротив надписи "разрешить установку приложений не из Android Market" . (см. картинку)

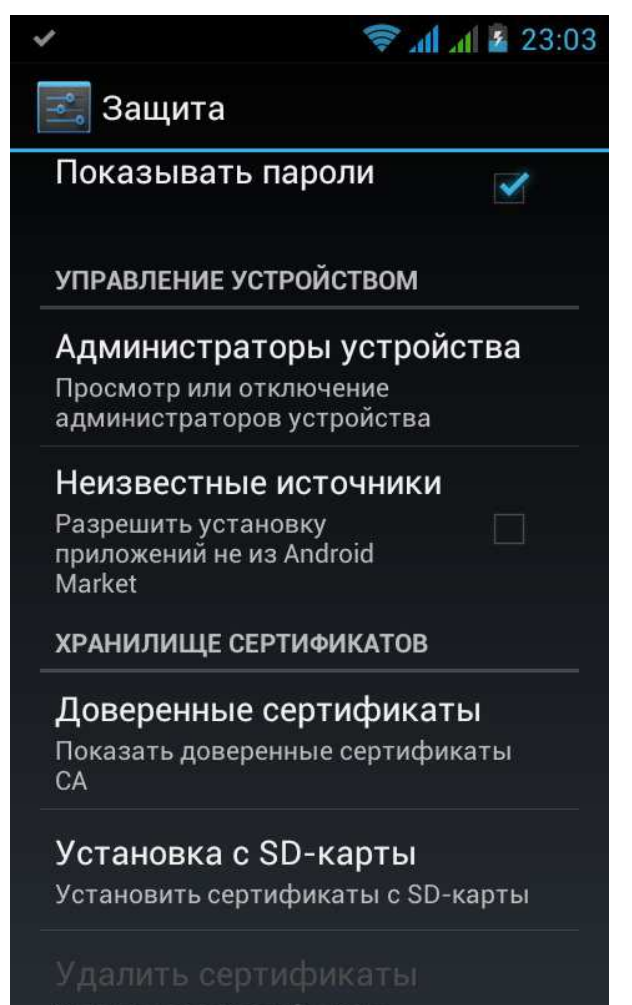

Запустите файлик OziExplorer.apk на своем устройстве, установите программу. (При желании - после установки программы можно отключить функцию "разрешить установку приложений не из Android Market", зайдя в настройки и сняв соответствующую галочку).

Все, программа установлена.

Дальше немного настроек:

Переведите программу на русский язык.

Для этого запустите ее, зайдите в меню (кнопка на смартфоне), затем пройдите по пути - Main Menu - Select Language File - Russian.azl Выглядит это так: (см. скрины)

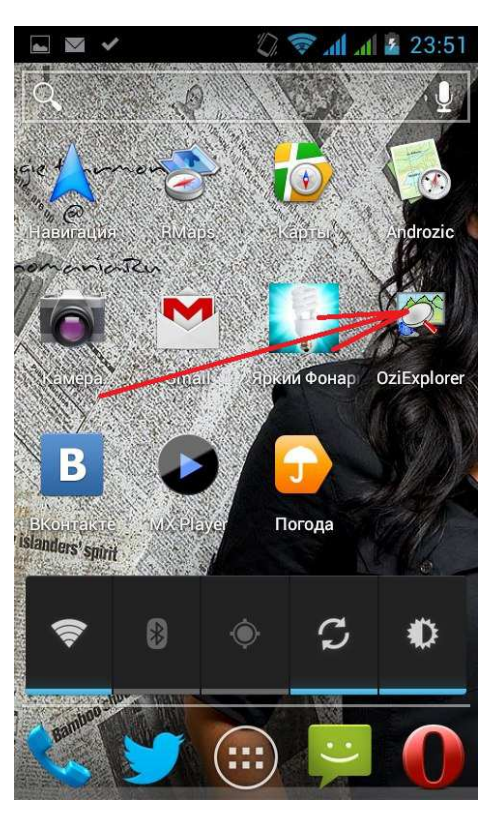

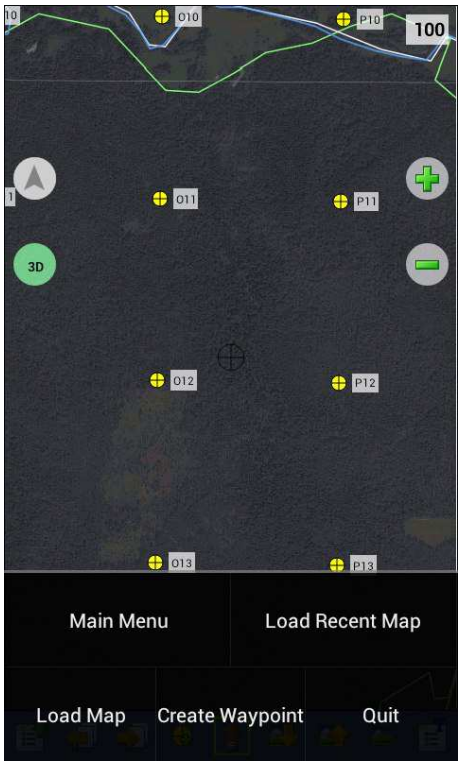

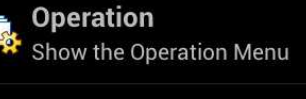

Configuration Show the Configuration Menu

**Select Language File** English

**Update Software** D Show the Update Software Menu

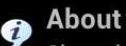

Show the About box

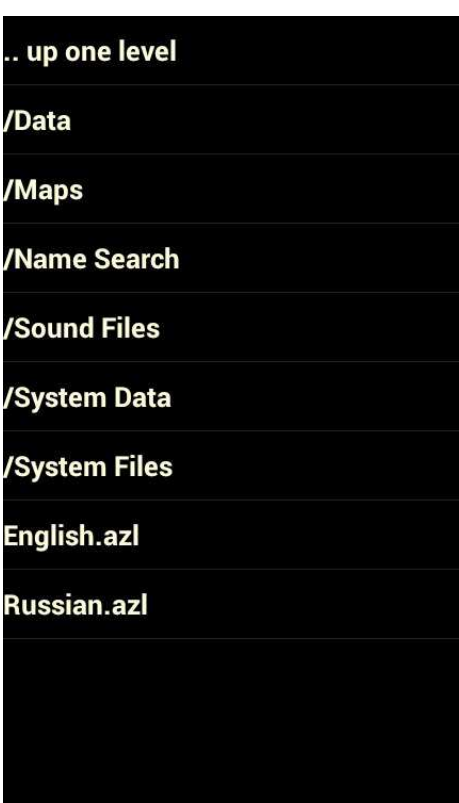

Программа стала понятнее, теперь она вся на русском языке.

Шаг 3

Скачайте карты формата ozfx2 и точки сетки в формате plt и wpt

(они располагаются в 5,6 и 7 архивах по стандарту ЛА), разархивируйте, поместите в удобное для вас место на смартфоне. Это можно сделать через ноутбук (скачать сперва на ноут, подключить к нему устройство, залить разархивированные файлы в нужное место). Или можно сделать это через само устройство, если у него есть доступ в интернет.

Например, я привык делать это так (используются программы ES проводник и Опера мини)

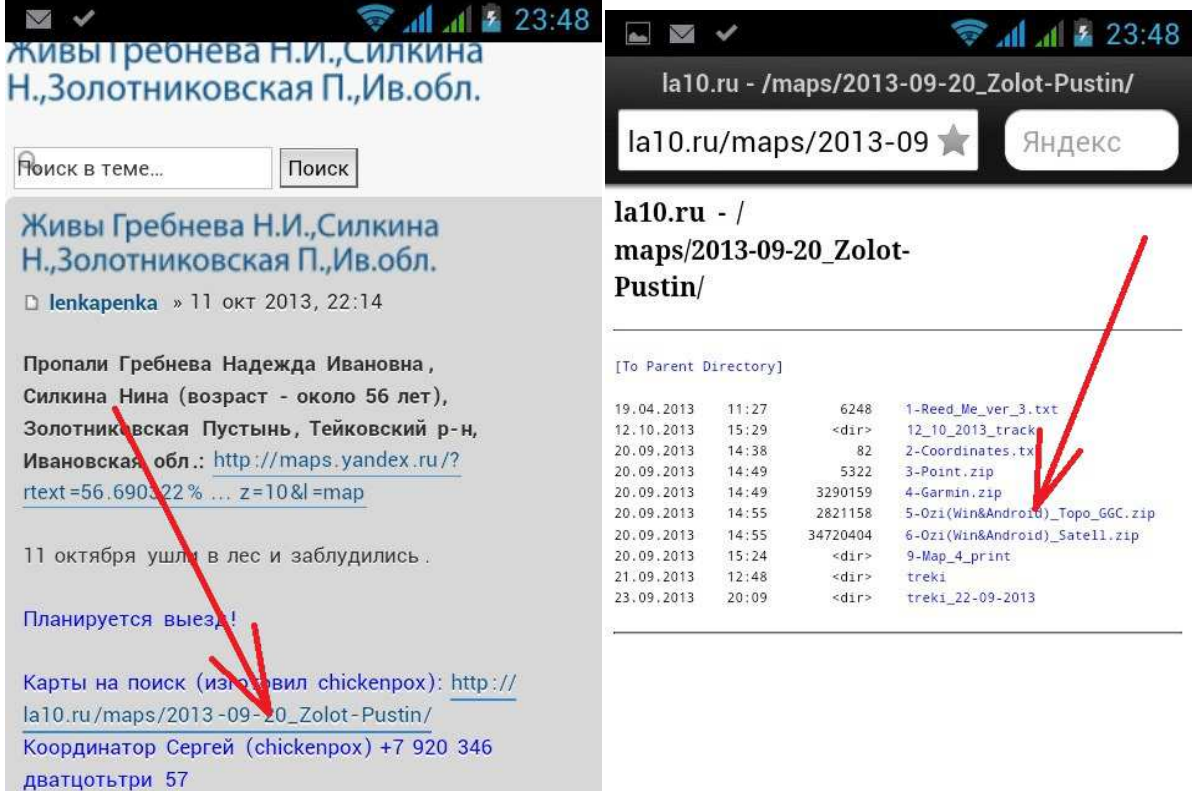

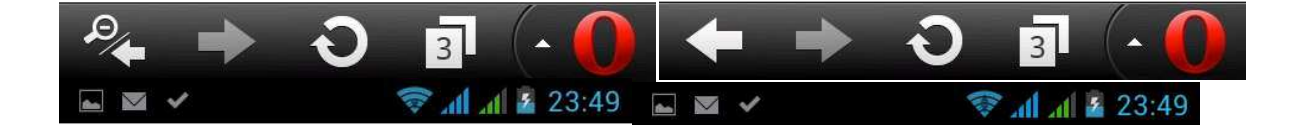

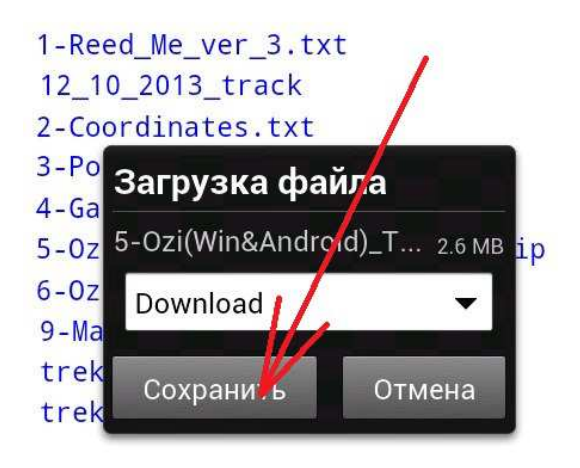

#### 1-Reed\_Me\_ver\_3.txt 12\_10\_2013\_track 2-Coordinates.txt 3-Point.zip 4-Ga Загрузка файла  $5-0z$ ip 5-Ozi(Win&Android)... 0.9/2.6 MB  $6 - 0z$  $9 - Ma$ Отмена Свернуть trek trek1 22-09-2013

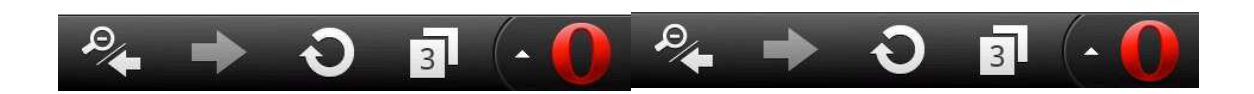

Таким образом, мы сохранили нужный нам архив с картой на андроиде.

Теперь распаковываем его из архива в отдельную папку, так:

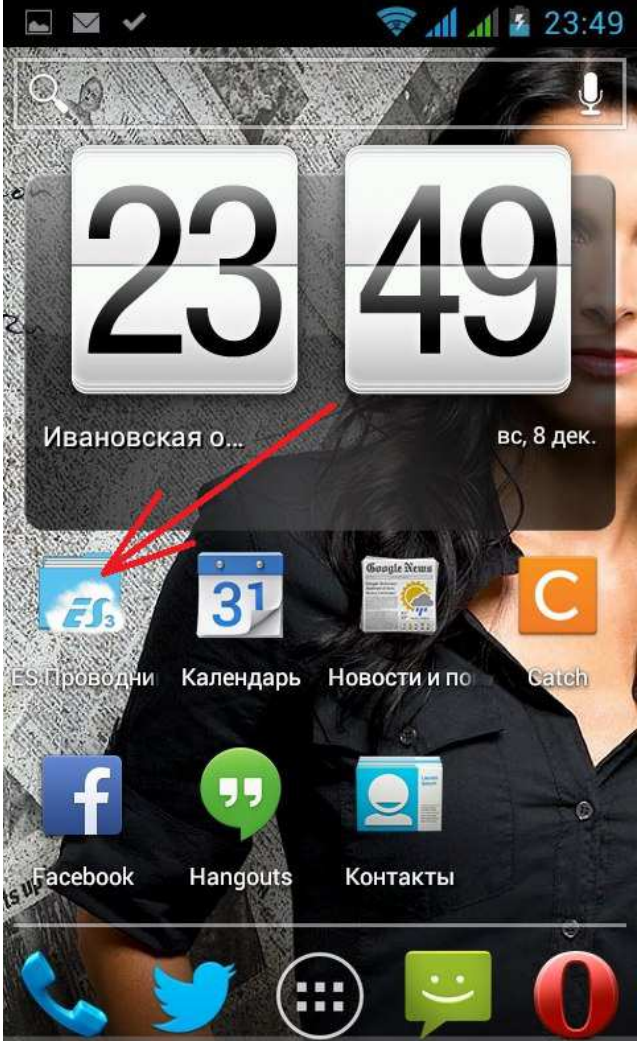

Запускаем ЕС проводник

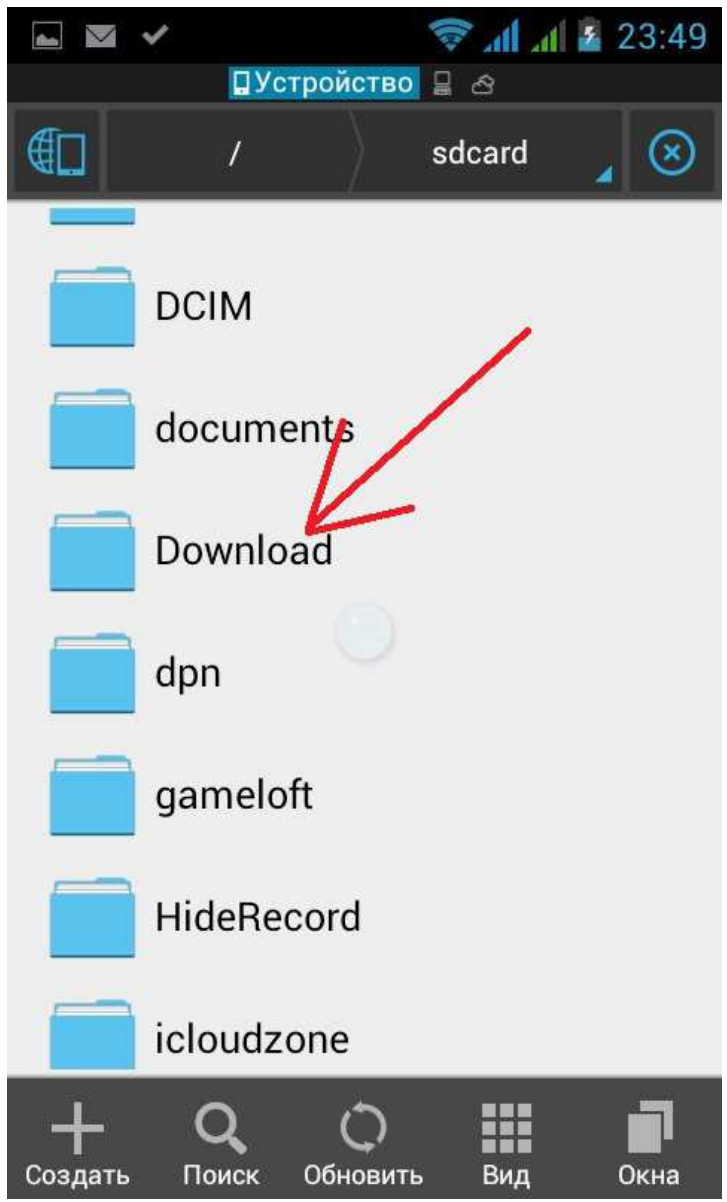

Открываем папку Download

Находим в ней наш архив:

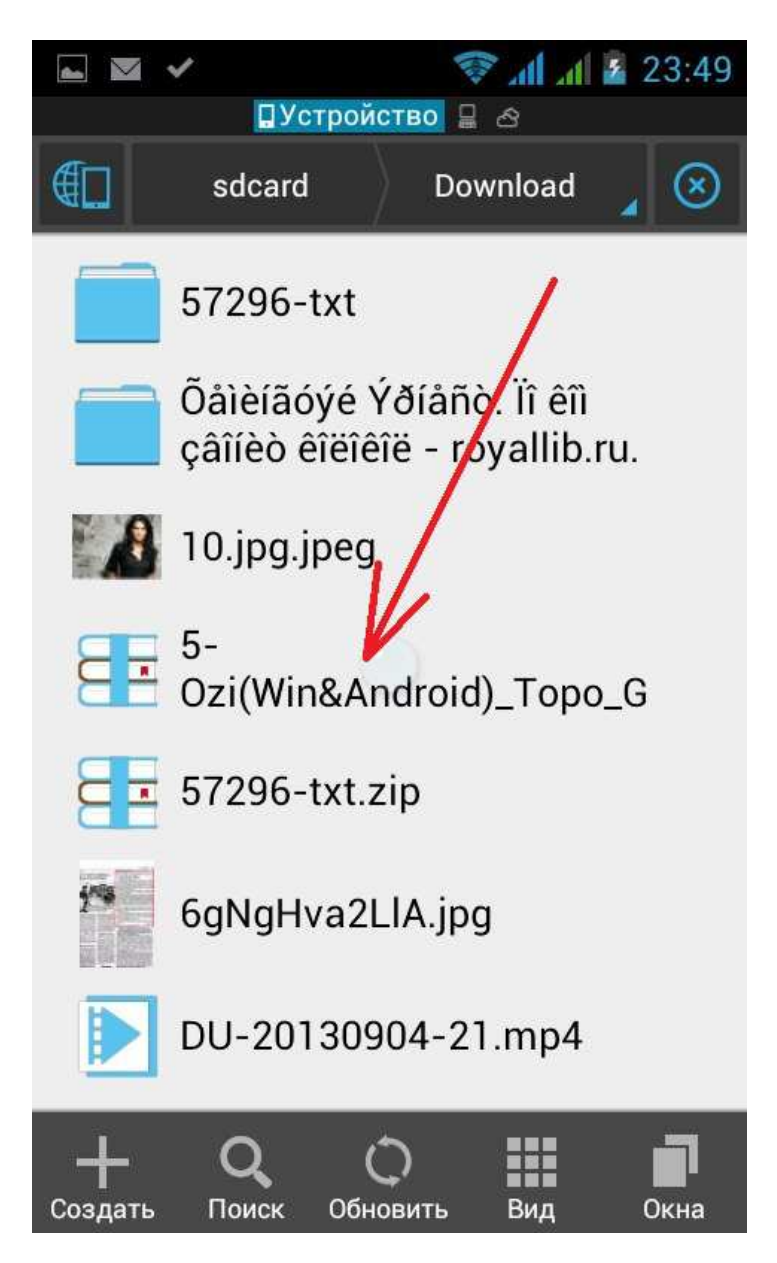

Выделяем его

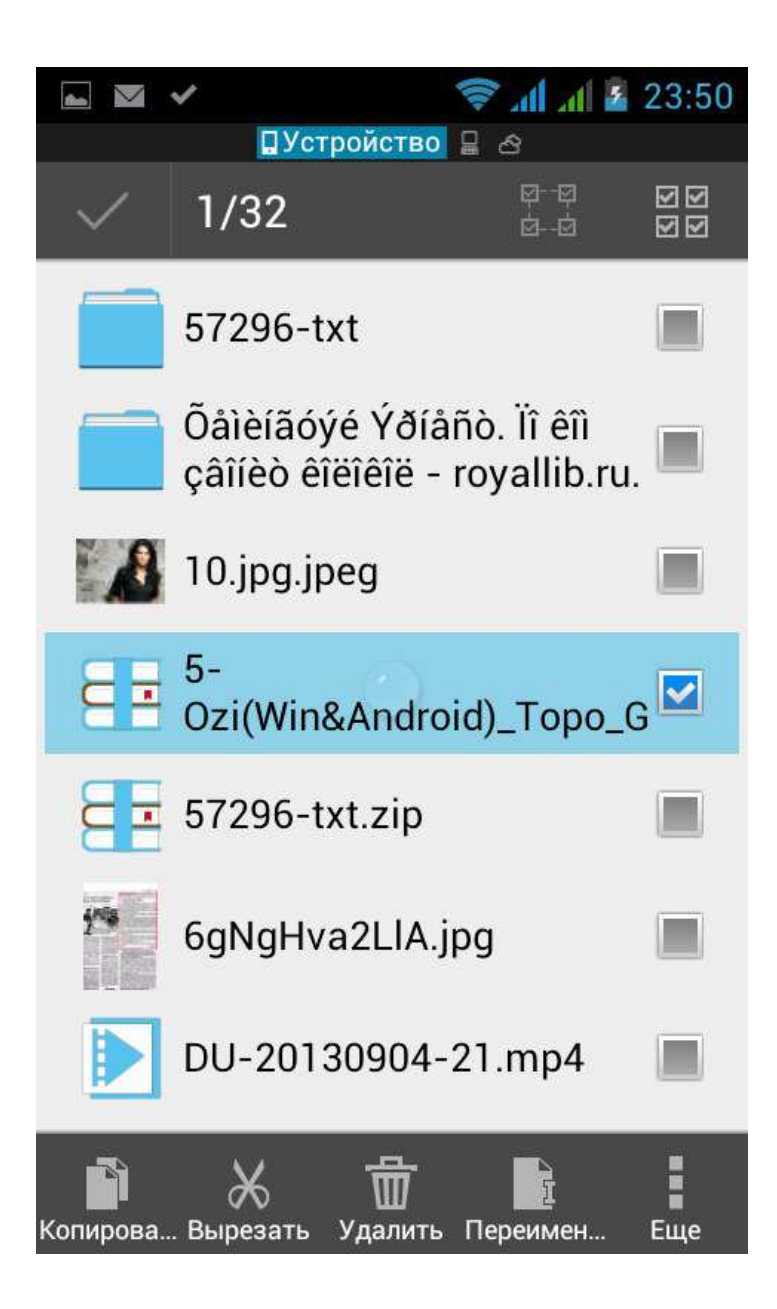

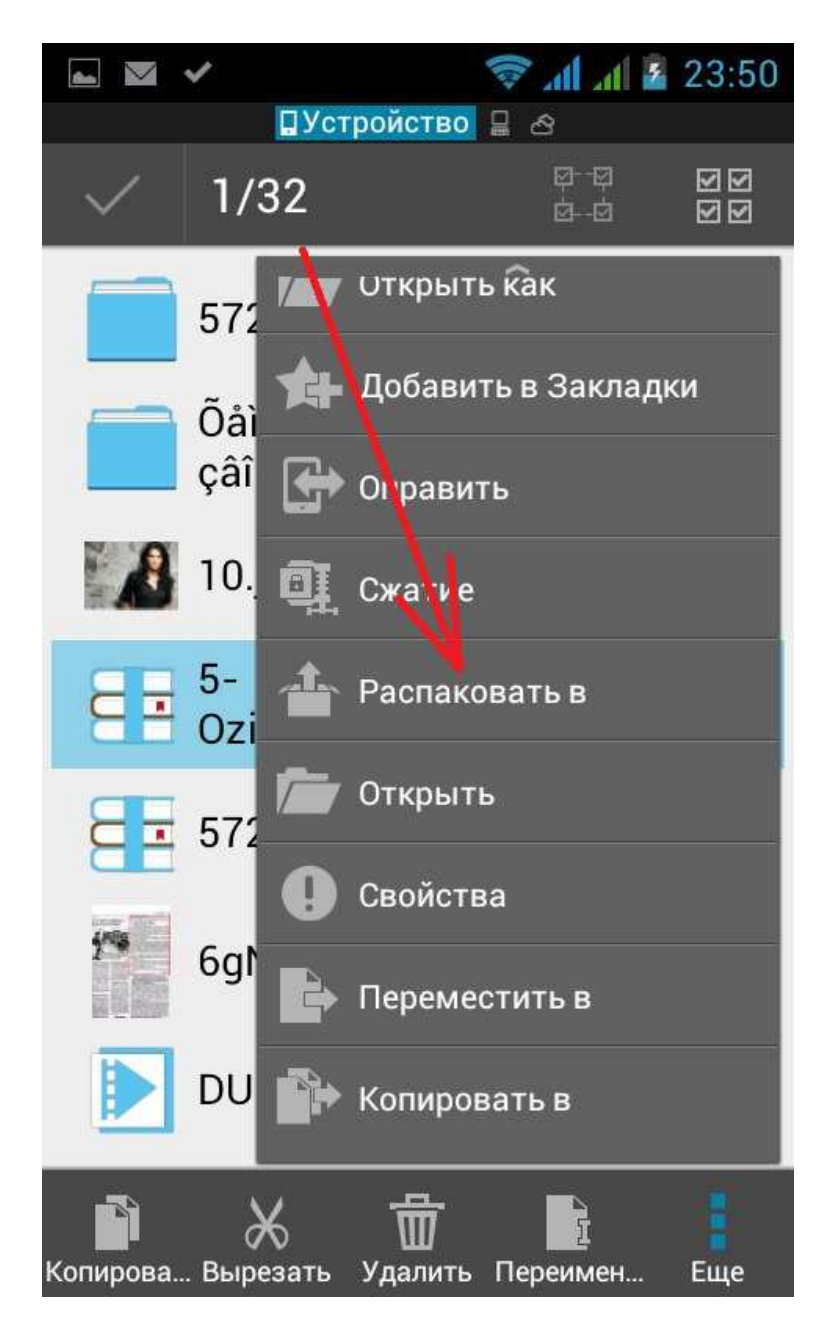

Распаковываем в ту же папку:

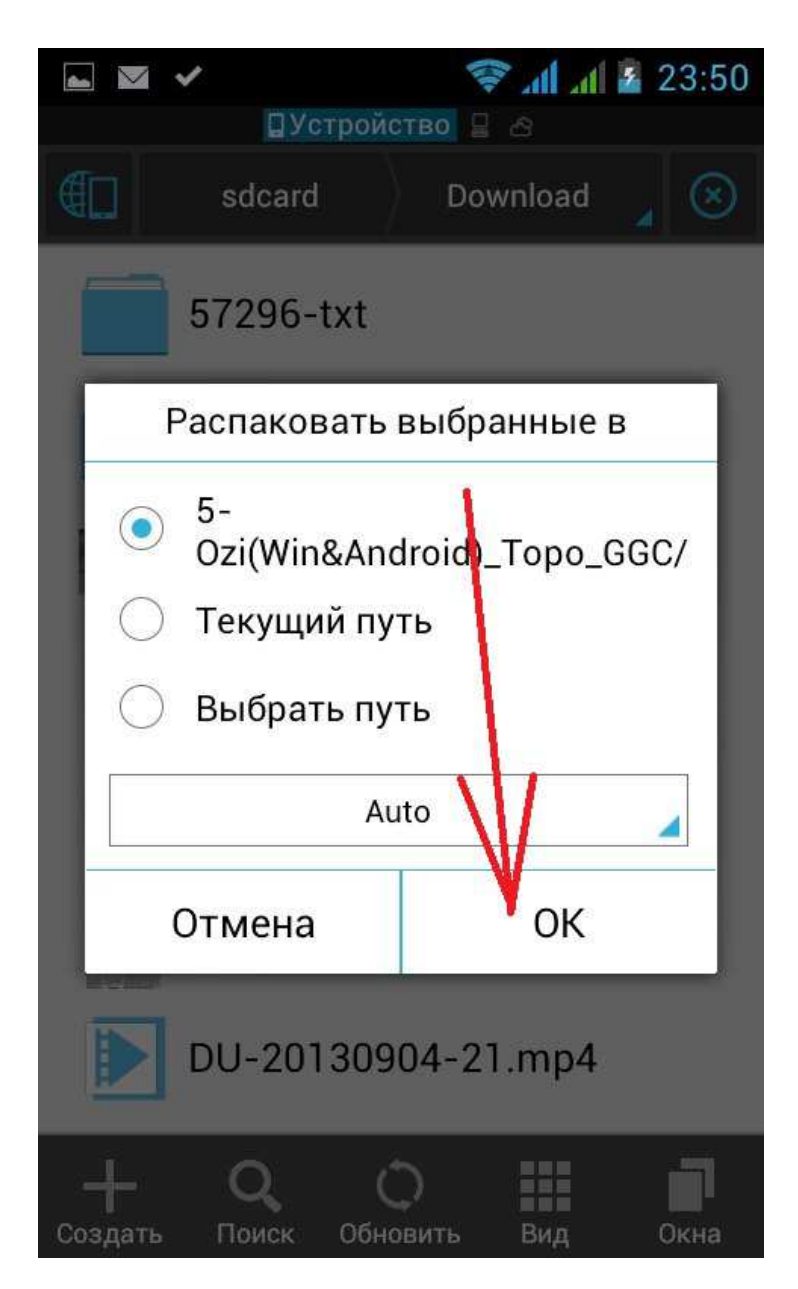

Вот появилась новая папка, в рей распакованные карты, нужные нам:

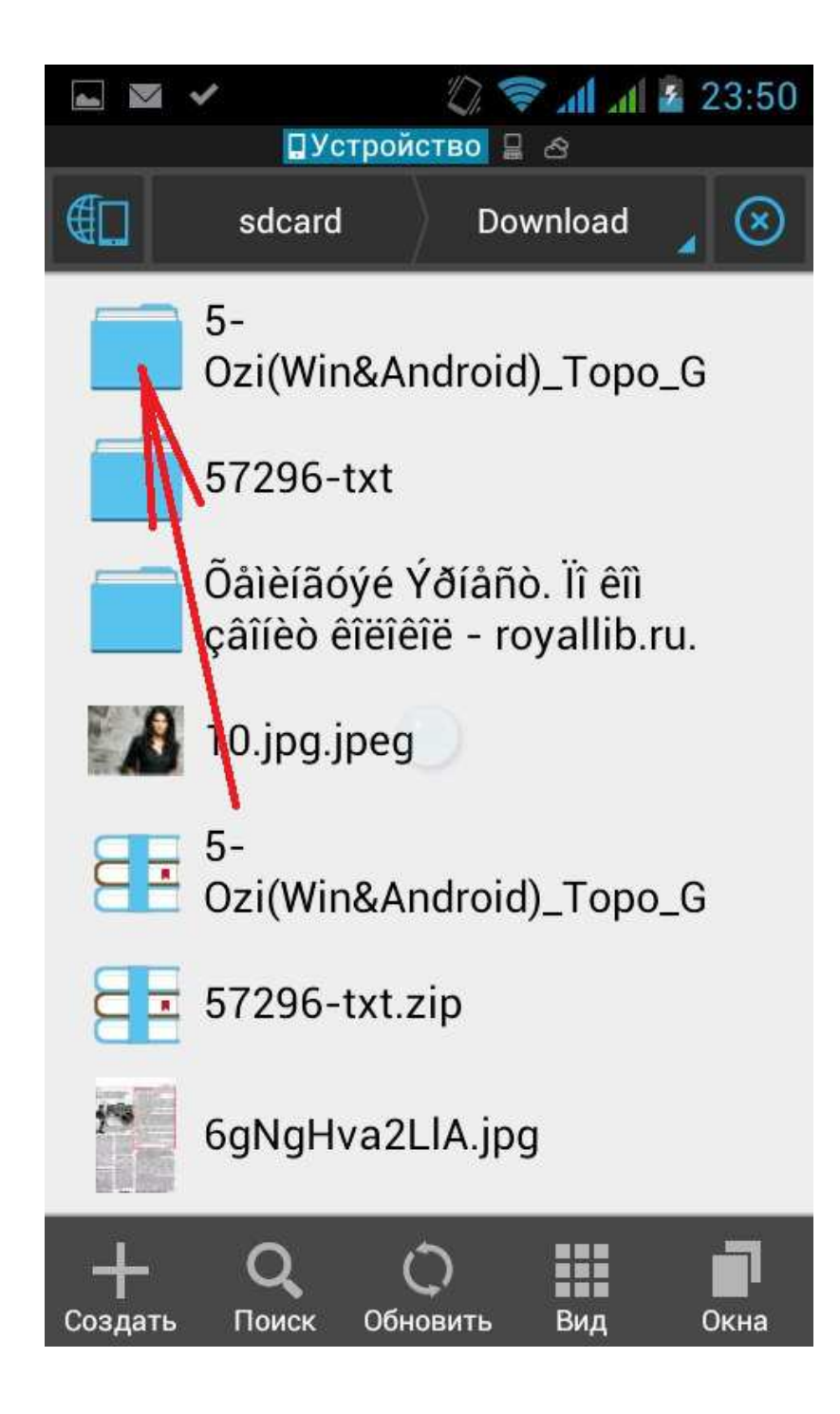

Готово. Теперь включаем GPS-антенну :

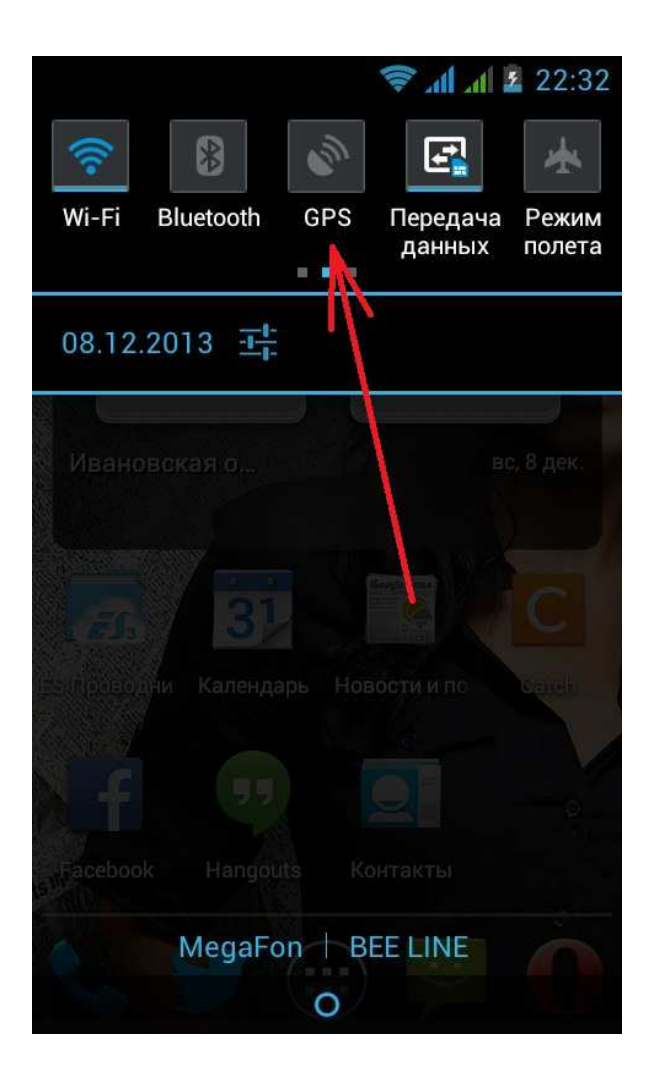

Открываем ози эксплорер

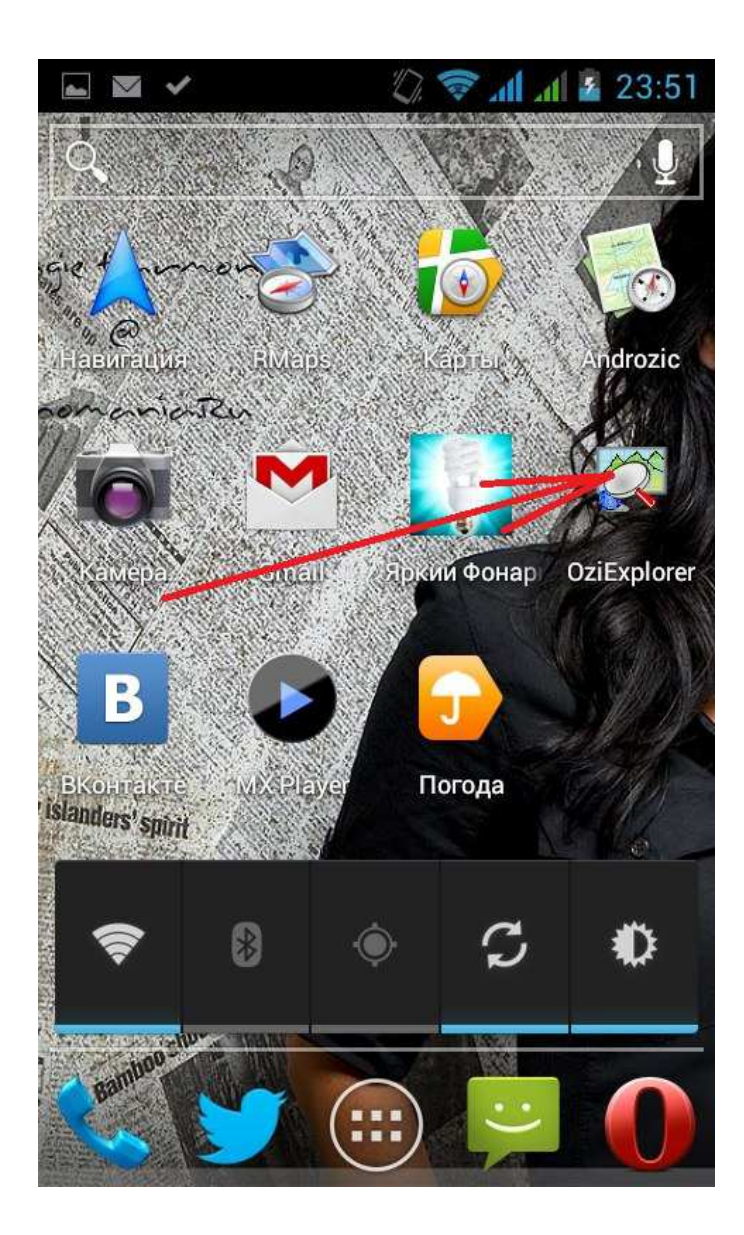

Запустили. Теперь нам надо показать ему какую карту вы хотите использовать.

Это делается так:

Запускаем меню

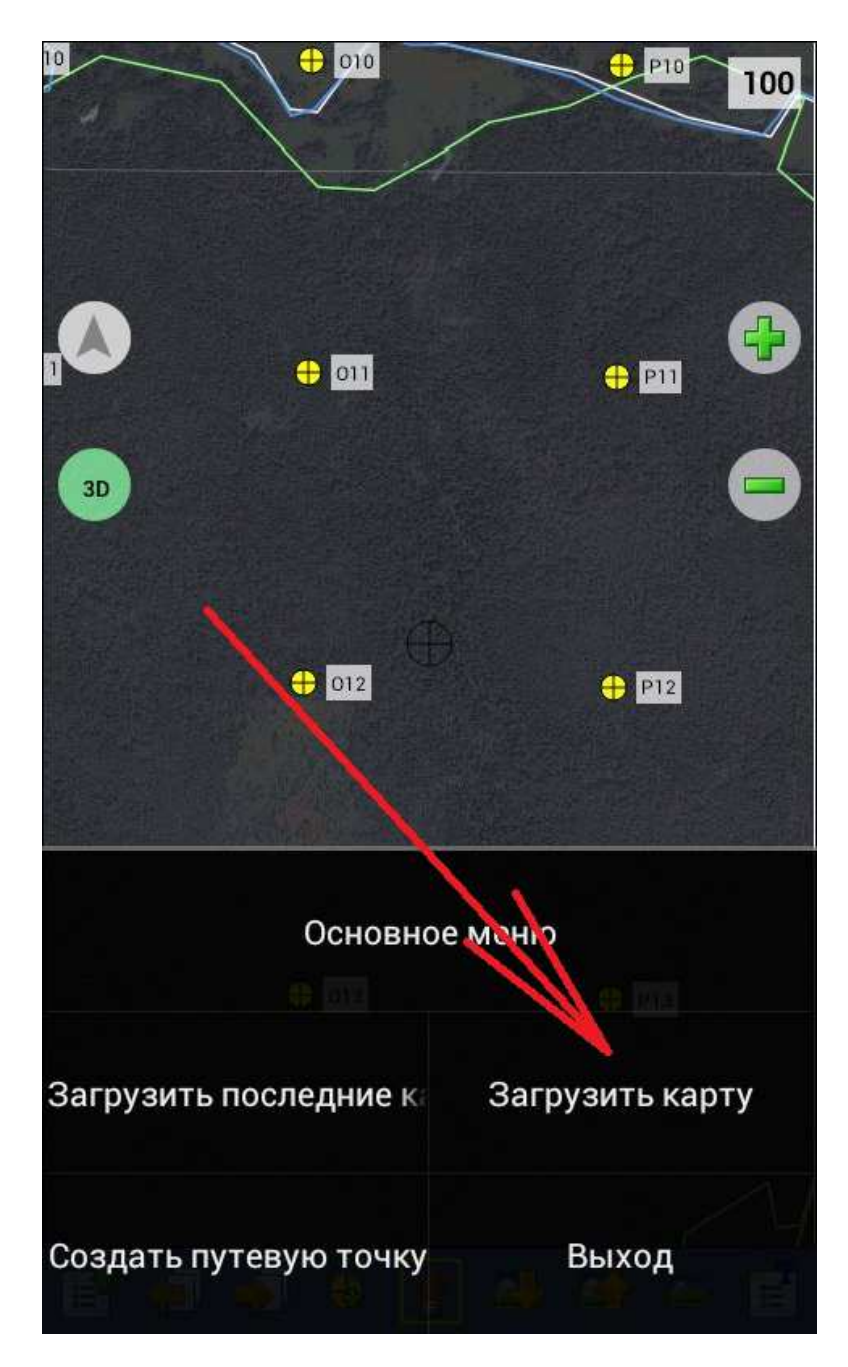

Загрузить карту

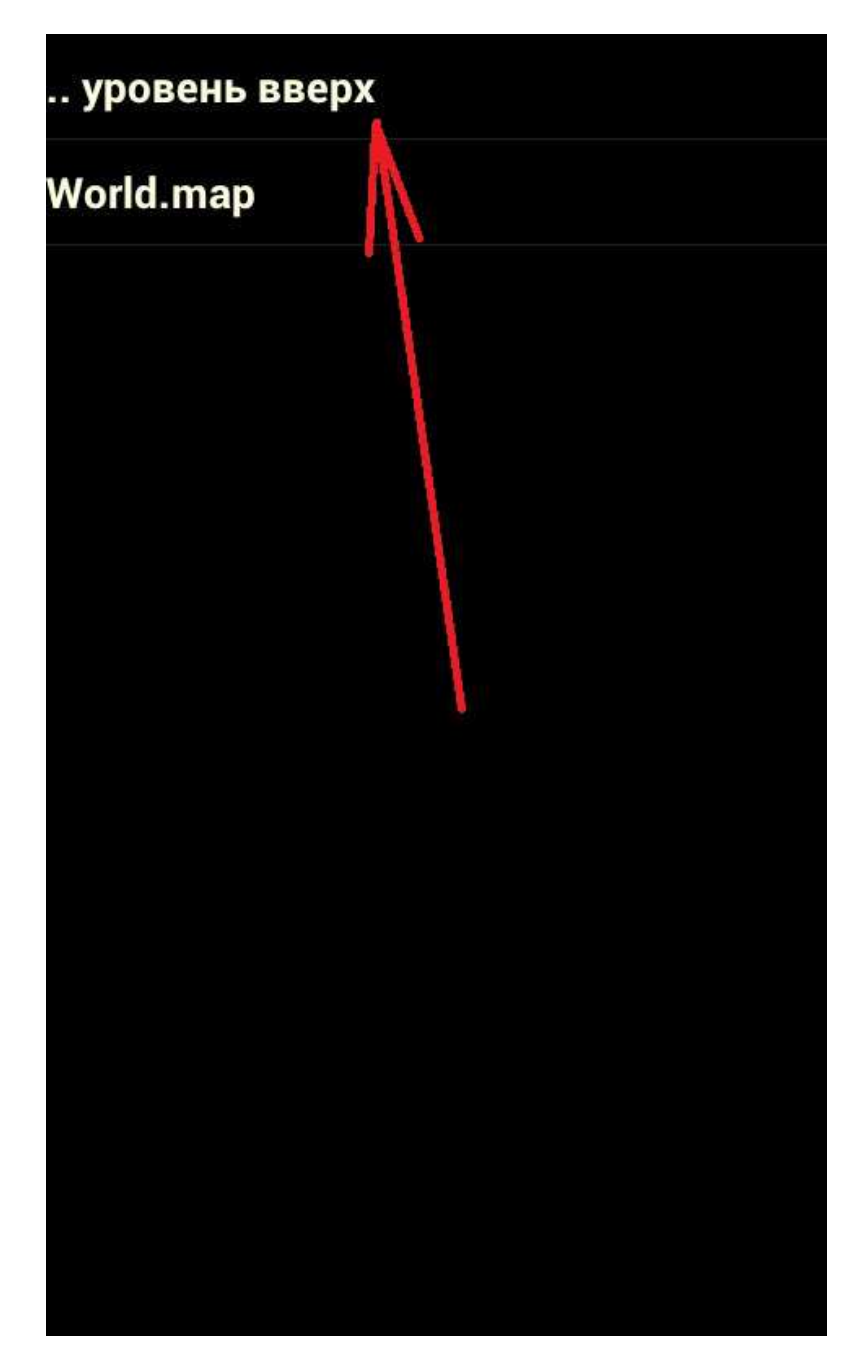

Налистываем папку в которую распаковали карты

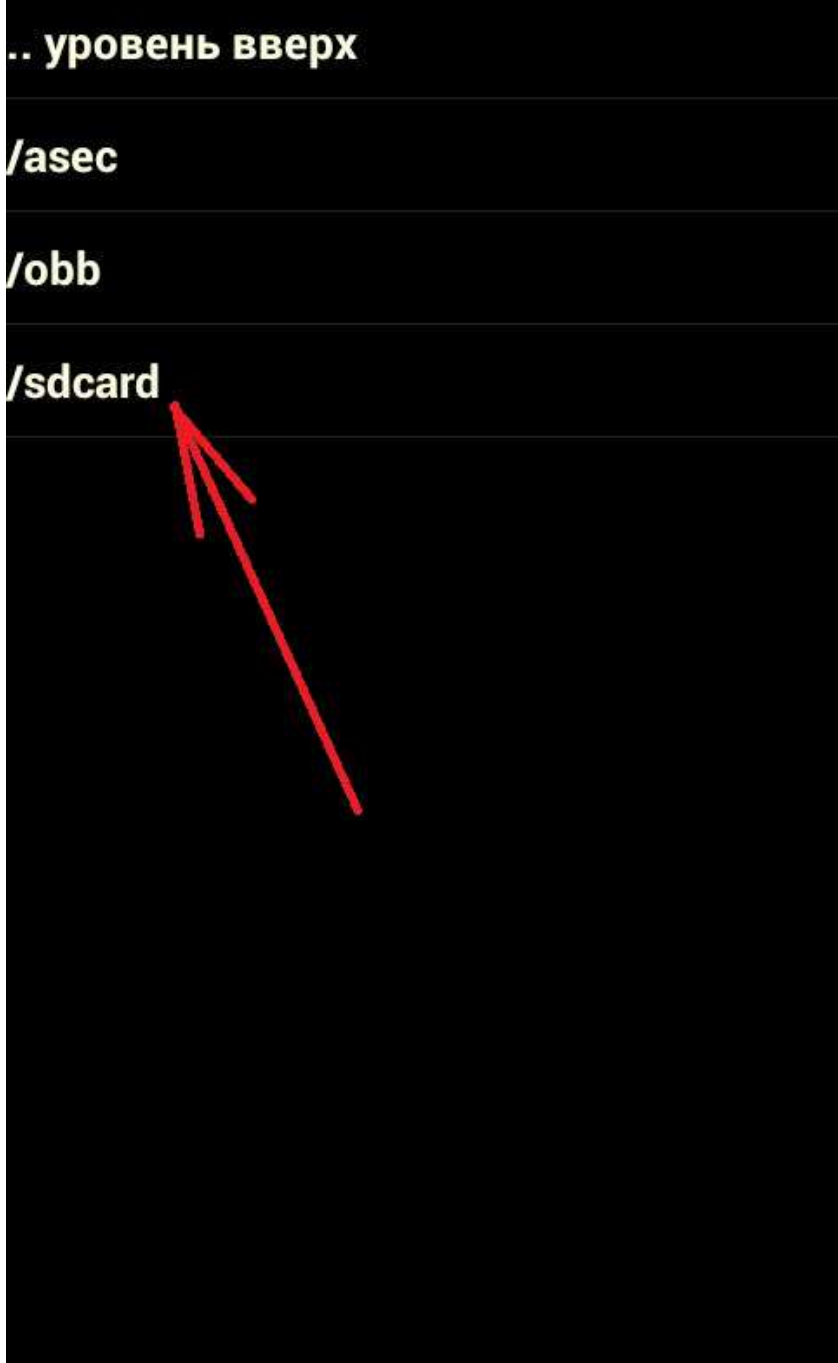

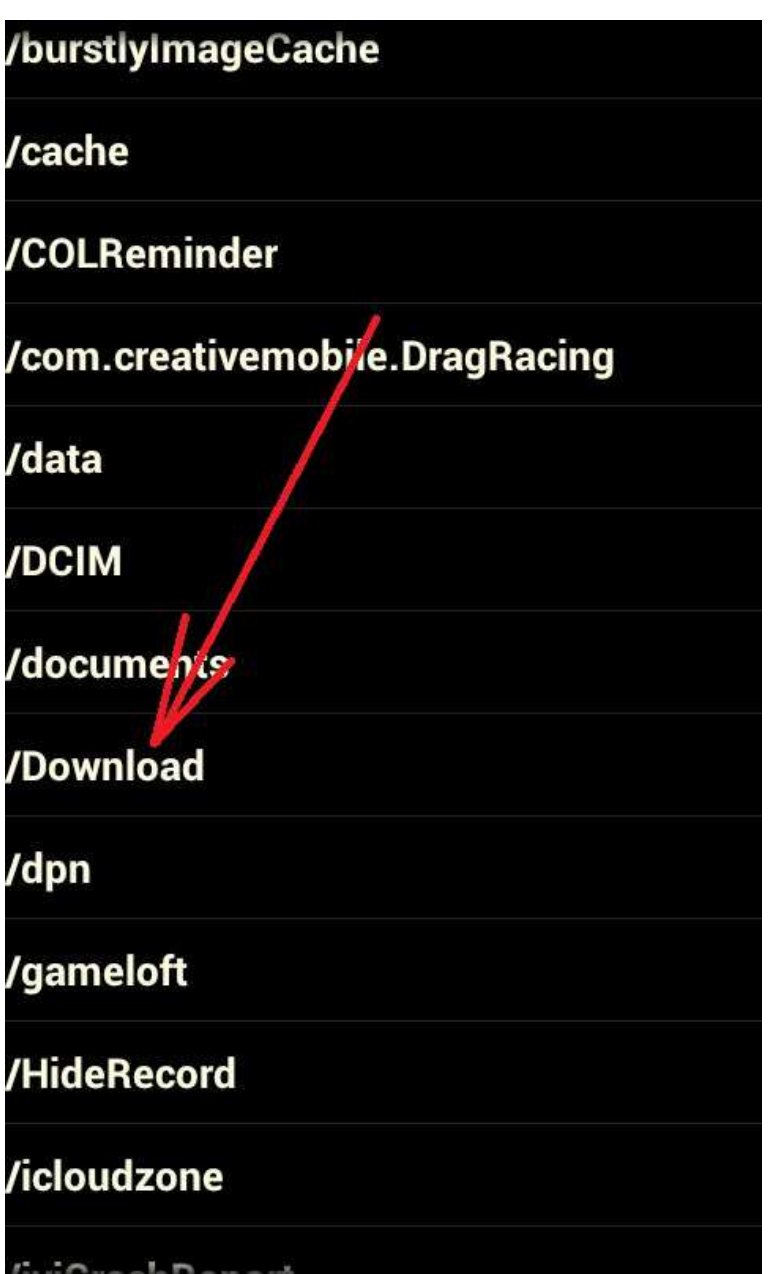

## .. уровень вверх

/5-Ozi(Win&Android)\_Topo\_GGC

/57296-t

/Õåìèíãóý<mark>é Ýðíåñò. Îî êîì çâîíèò êîëîêîë -</mark><br>royallib.ru.txt

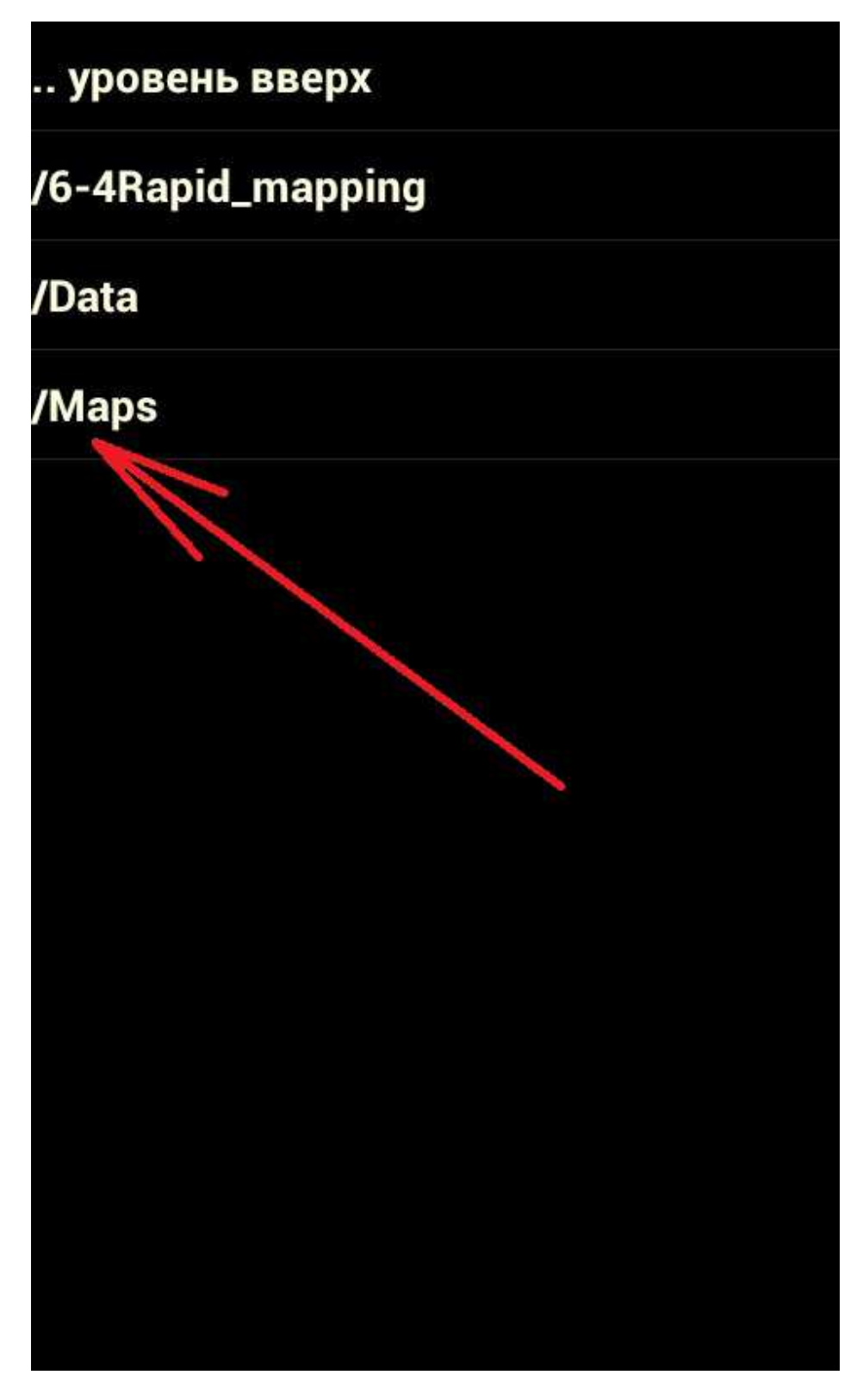

Заходим в Maps и открываем нужную нам карту:

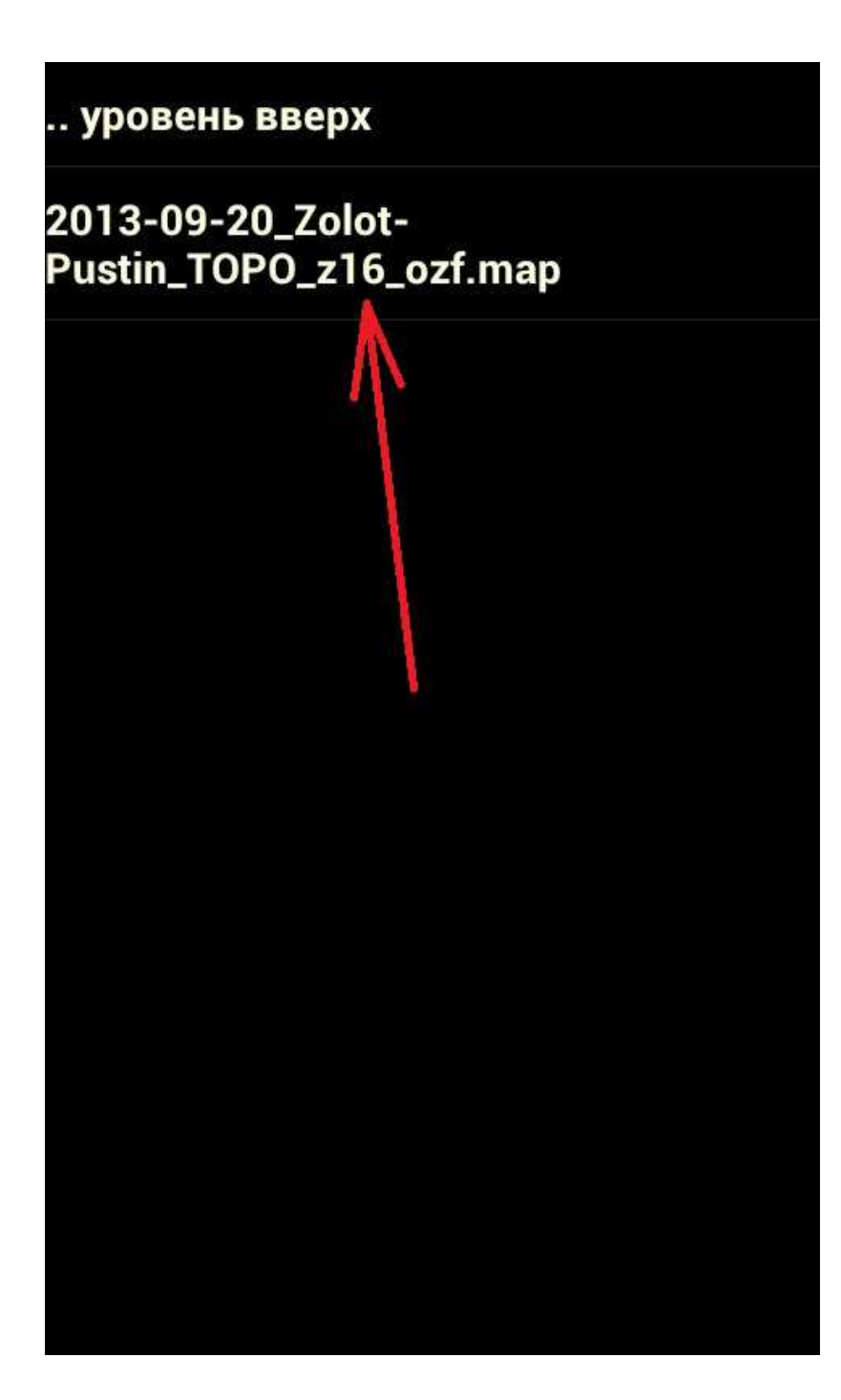

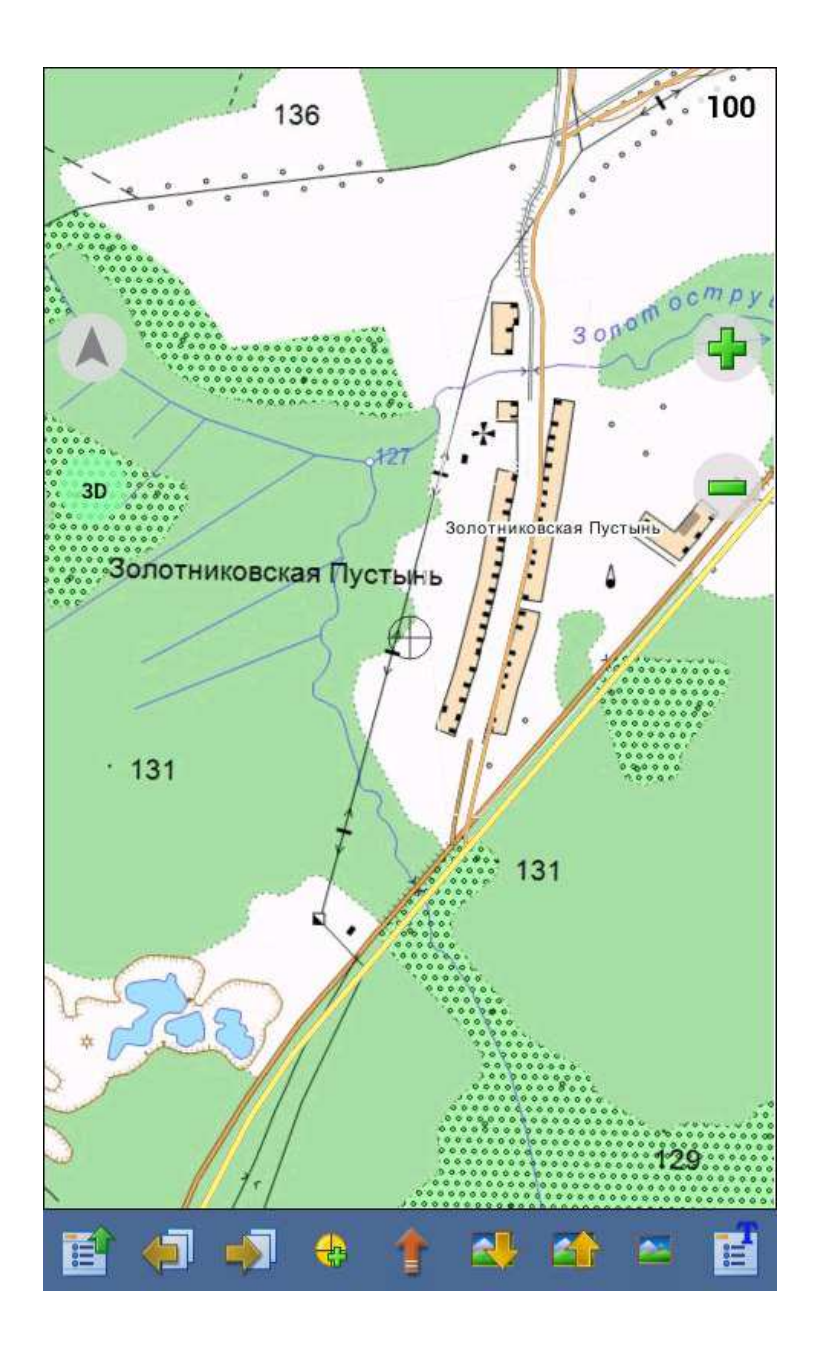

Готово. Озик отображает нужную нам карту.

Не хватает только точек на ней.

Идем обратно в меню

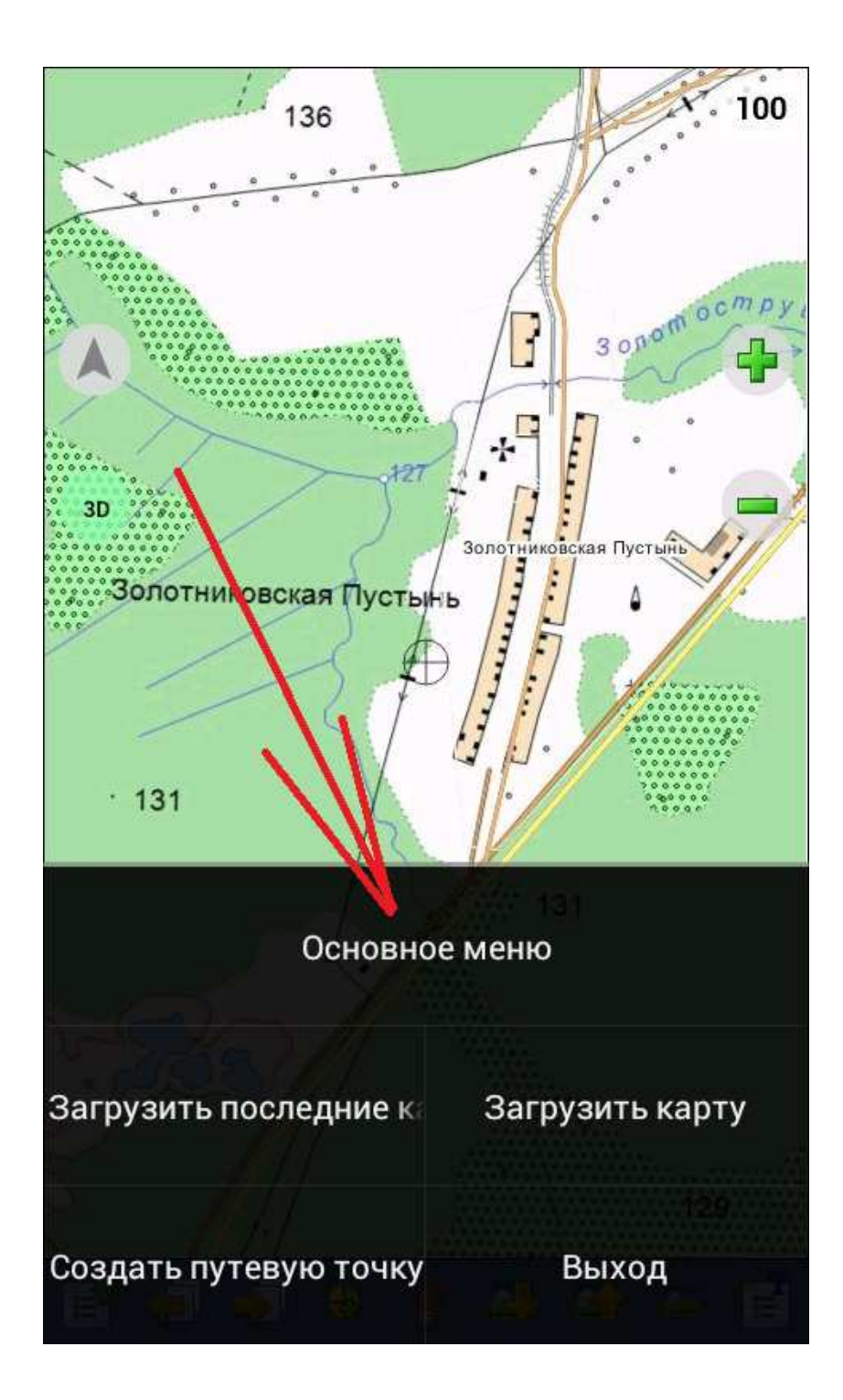

Операции Показать меню операций • Конфигурация Показать меню конфигурации **Выбрать** язык

Russian

**Обновить программу**<br><sup>Update</sup> Показать меню обновления программы

# **•** О программе

Показать информацию о программе

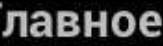

I

Показать главное меню

Путевые точки 4 Показать меню путевых точек

Маршруты Показать меню маршрутов

Треки Показать менк треков

Карты Показать меню карт

**Навигация** 

Показать меню навигации

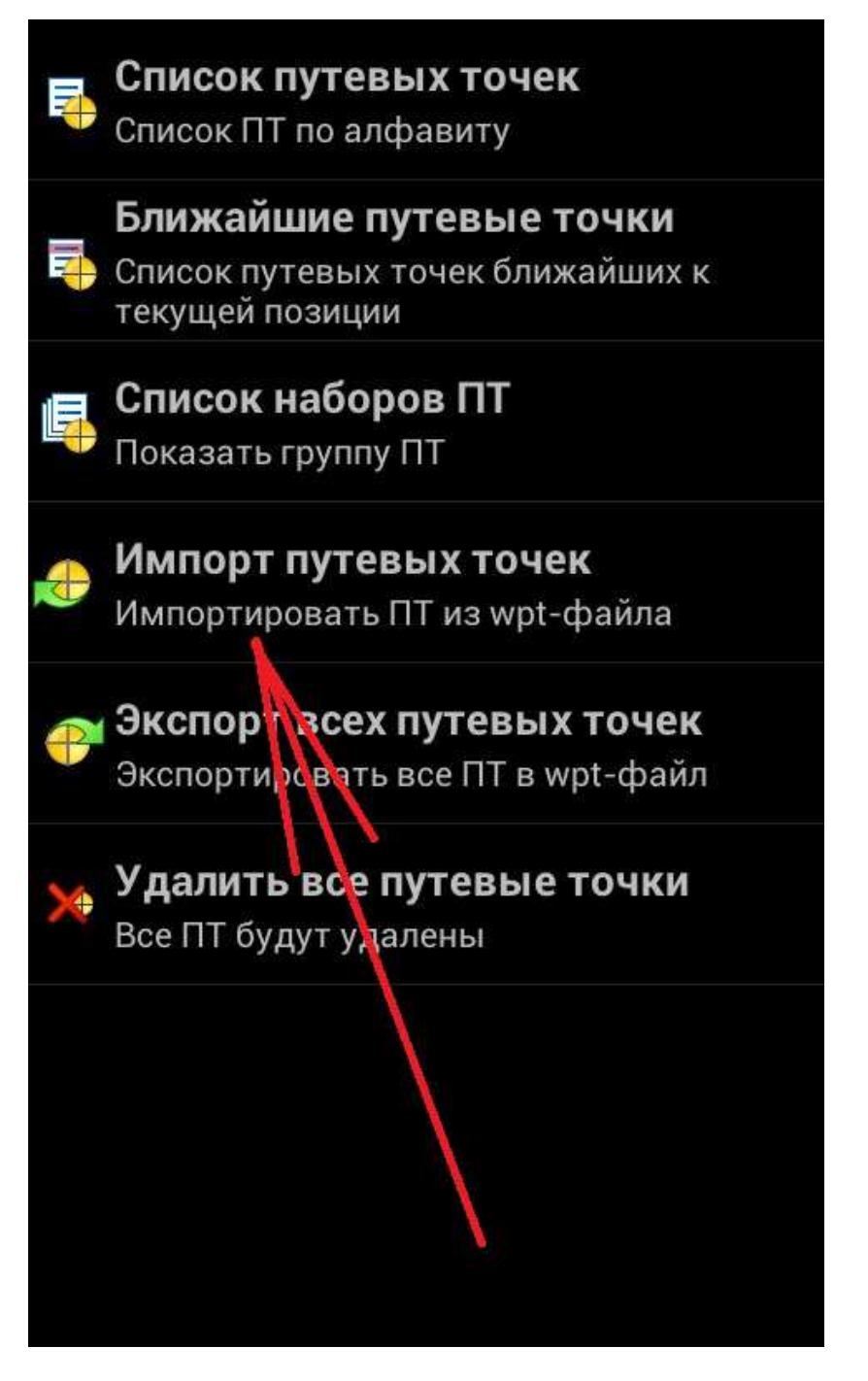

Далее опять идем в распакованную папку, только уже не в папку Maps а в папку Data и берем там файл точек:

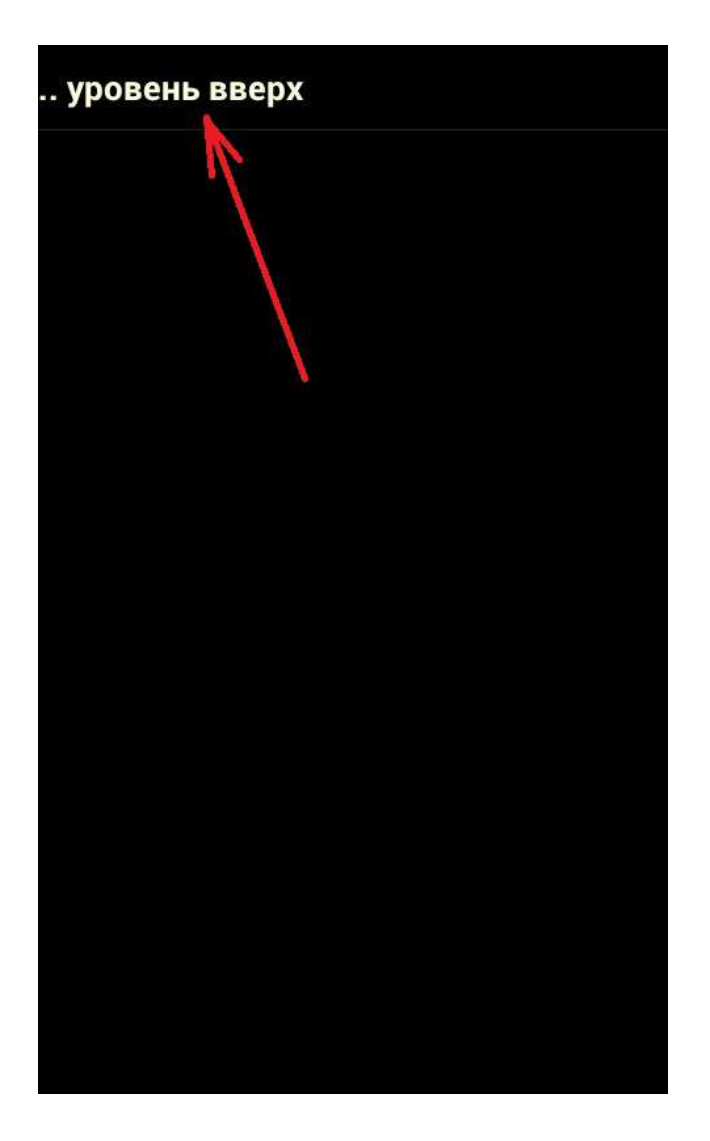

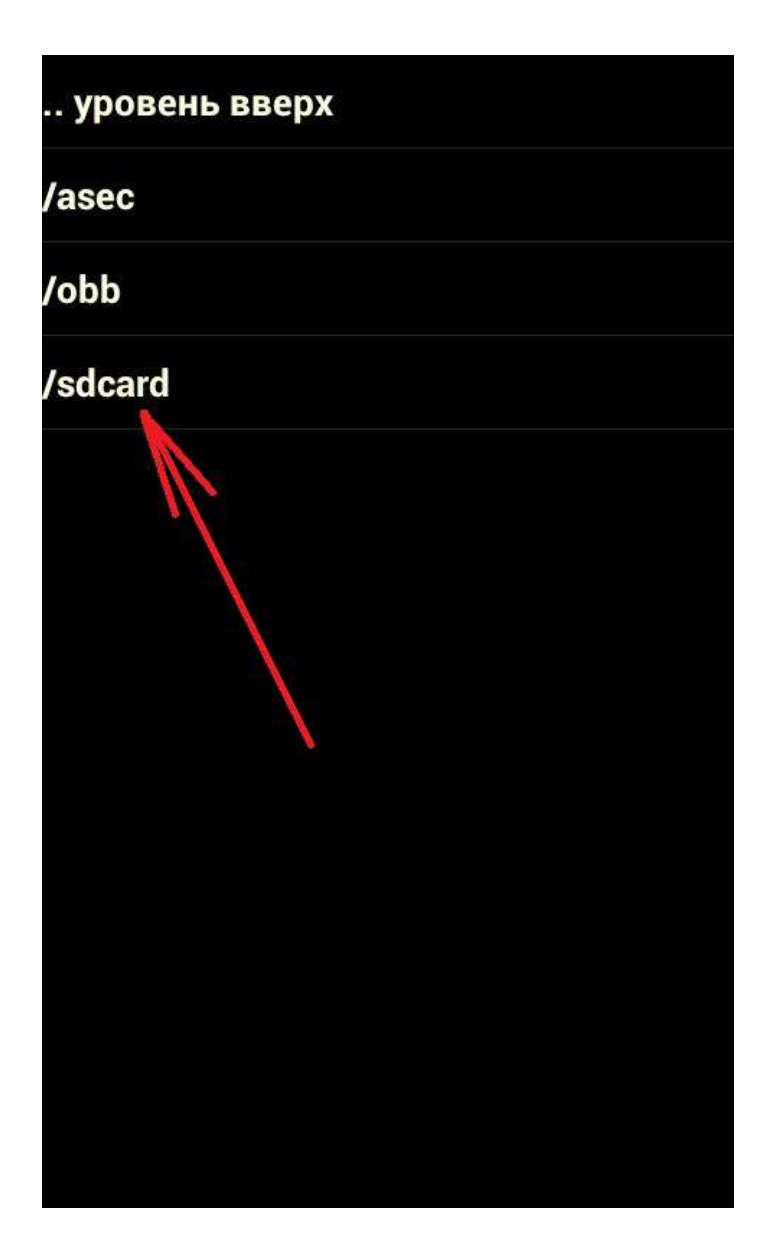

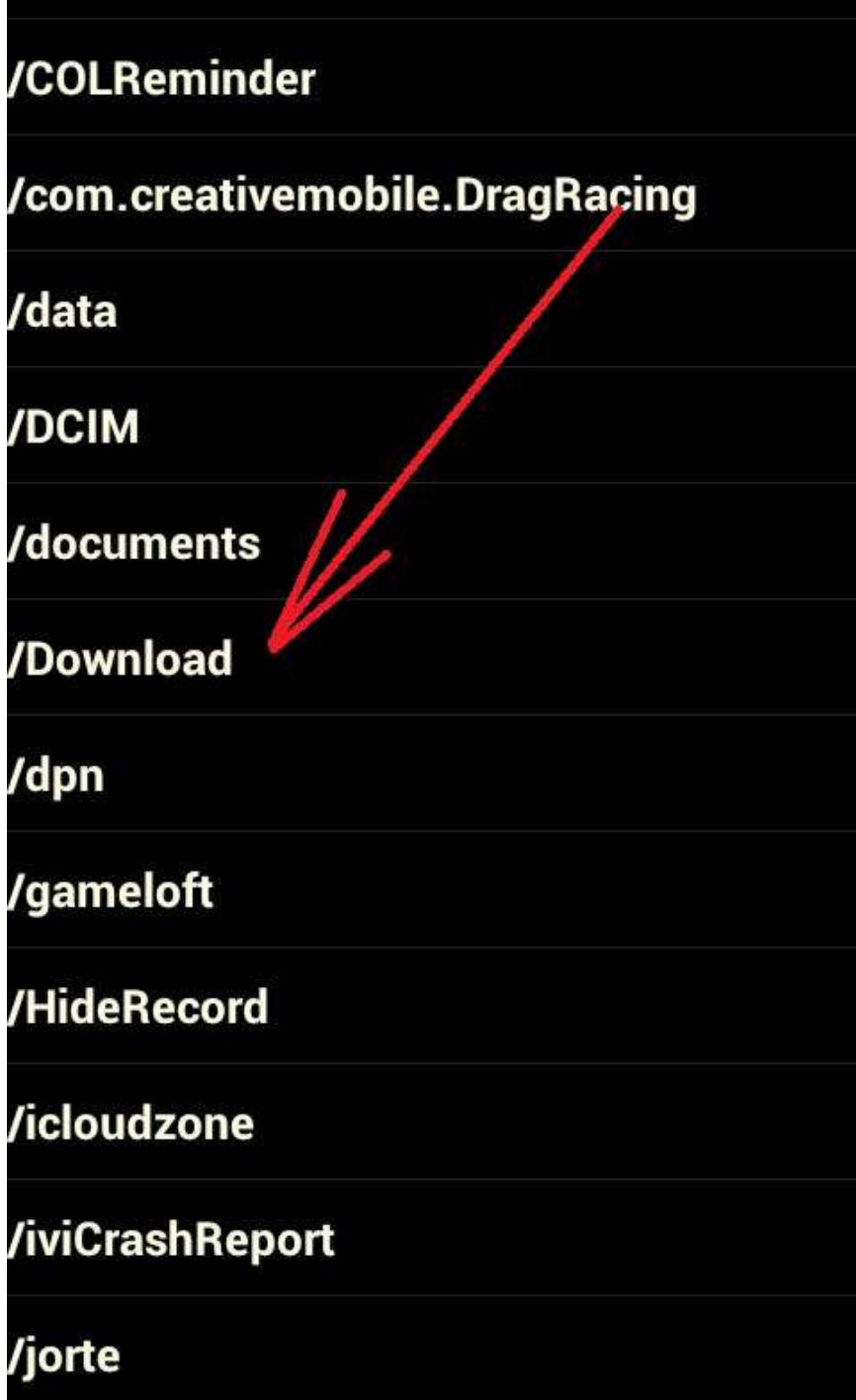

## .. уровень вверх

/5-Ozi(Win&Android)\_Topo\_GGC

/57296-tx

/Õåìèíãóýé Ýðíåñò. Ïî êîì çâîíèò êîëîêîë -<br>royallib.ru.txt

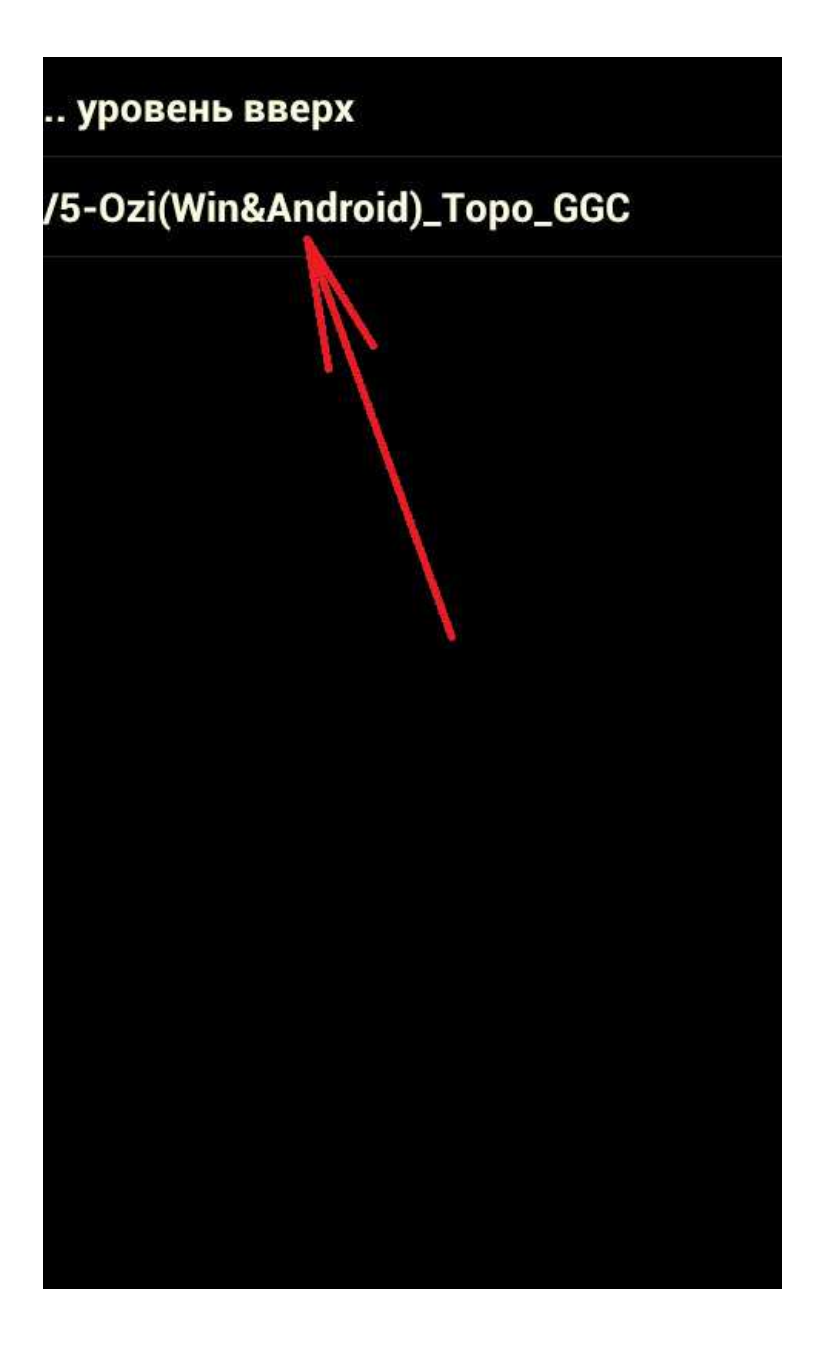

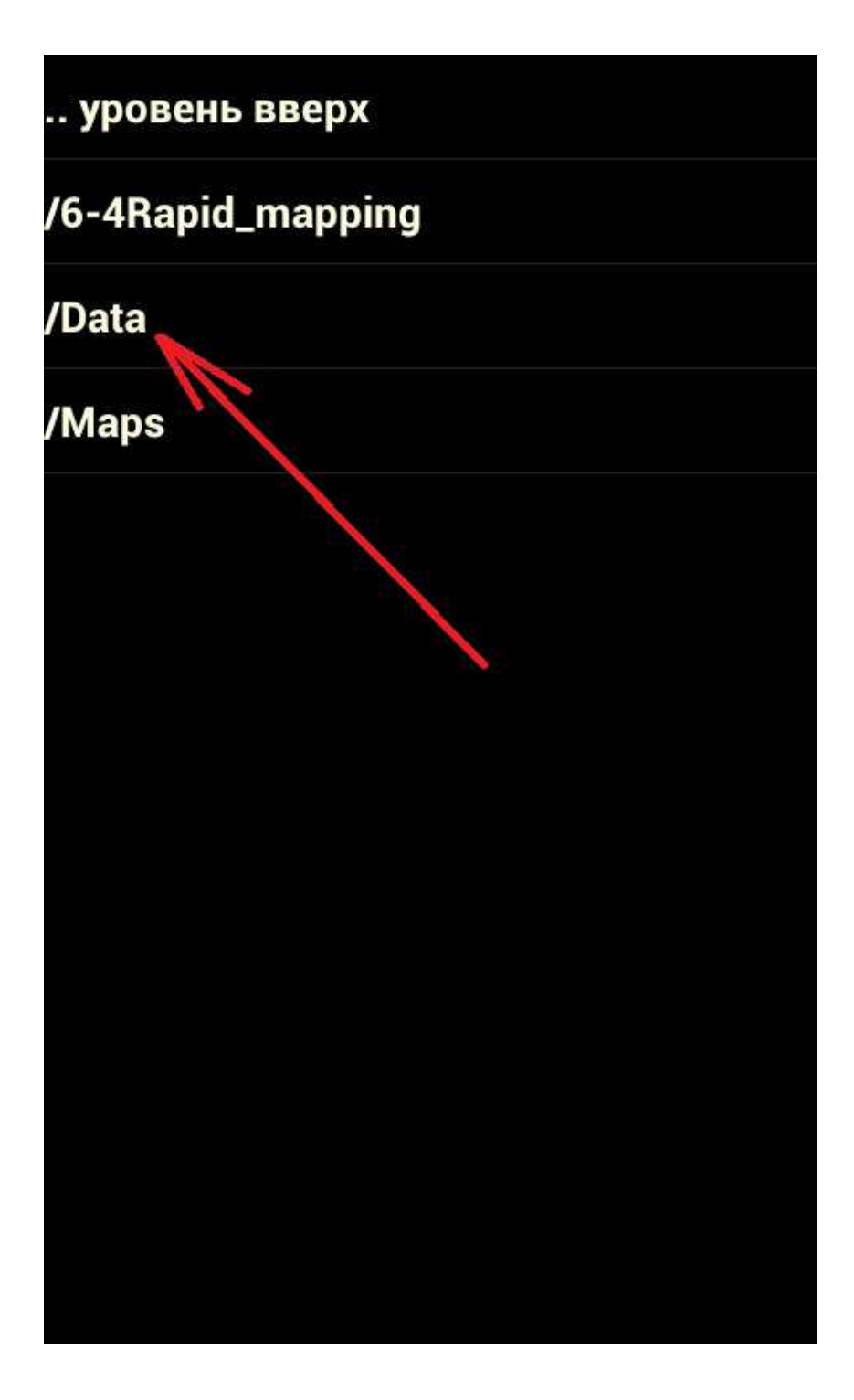

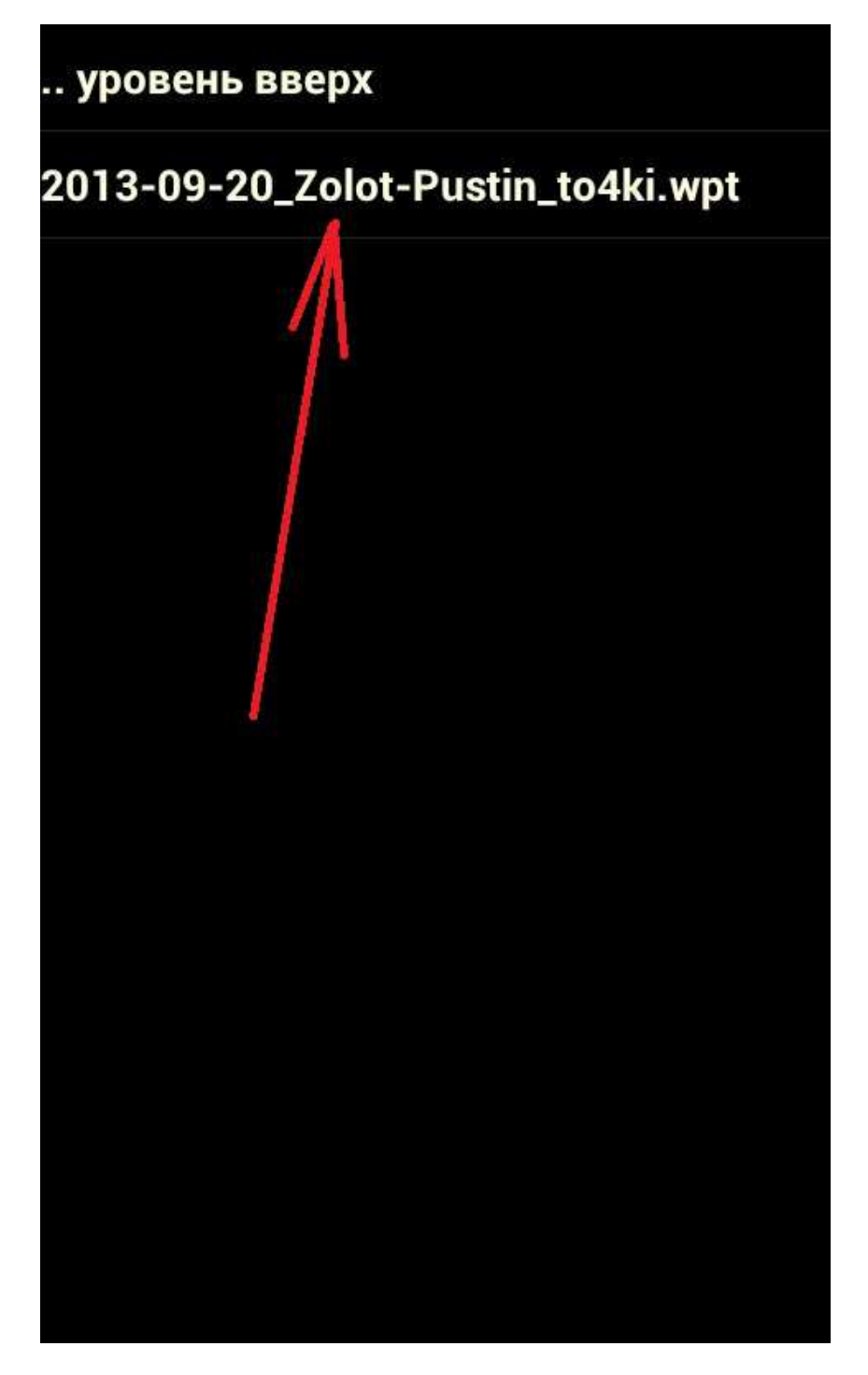

На секунду появляется окно, говорящее, что путевые точки загружены

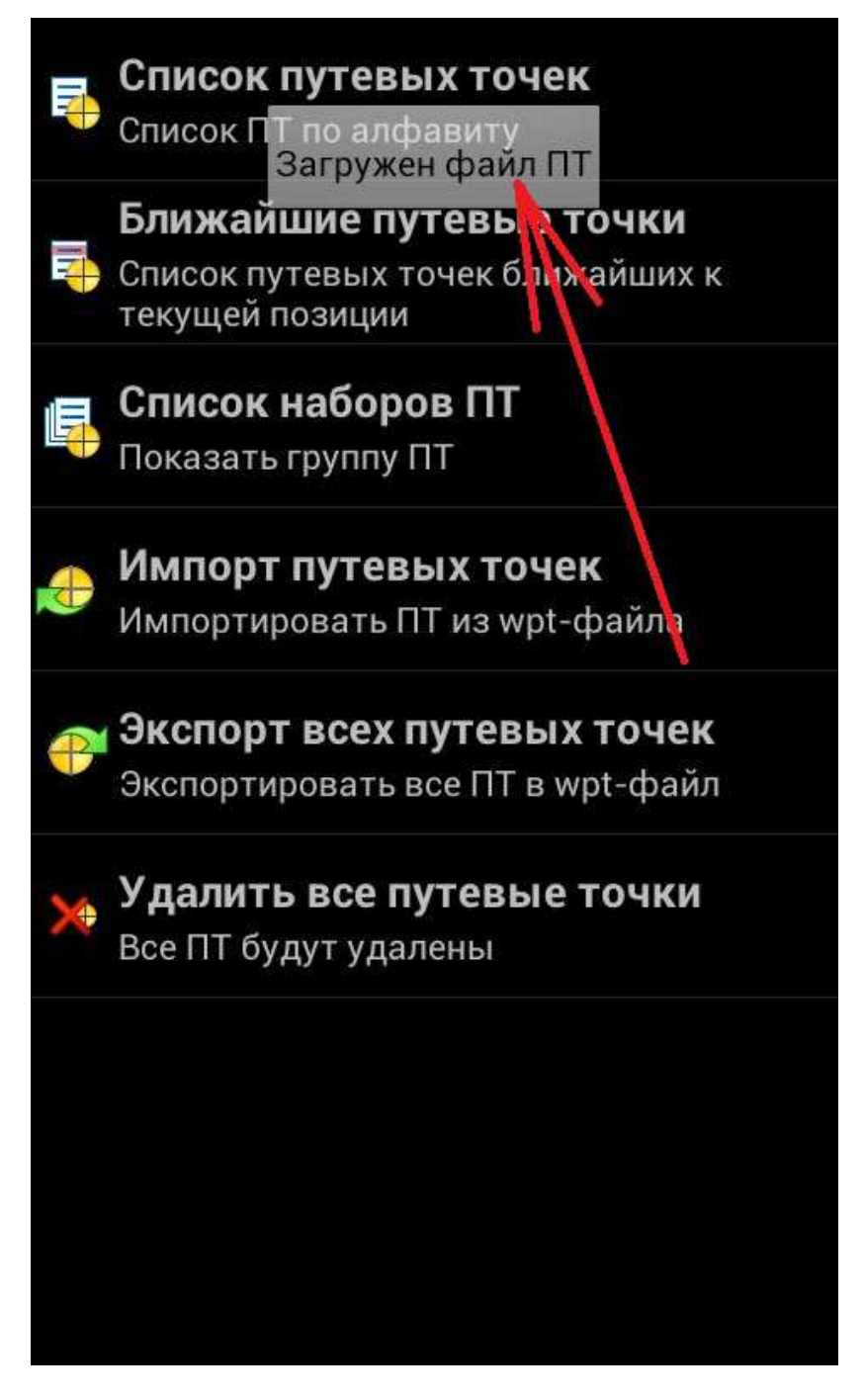

Возвращаемся на карту:

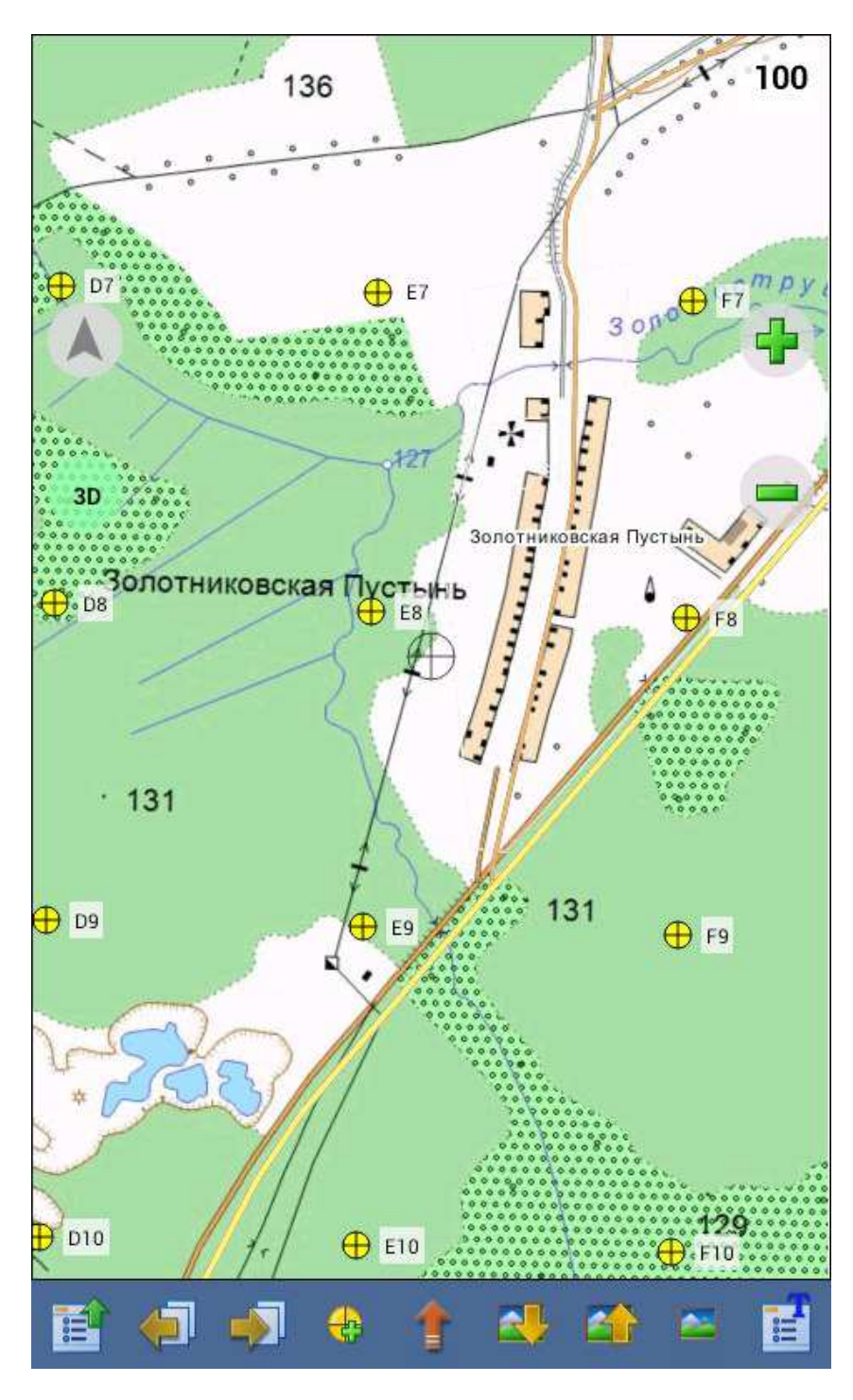

Вот, собственно, и все.

Карта и точки загружены и отображаются. Как только антенна найдет спутники, смартфон начнет отображать вас на карте и рисовать за вами ваш трек – автоматически.

Когда вы закончите, если вы захотите найти и выгрузить свой трек, он лежит тут:

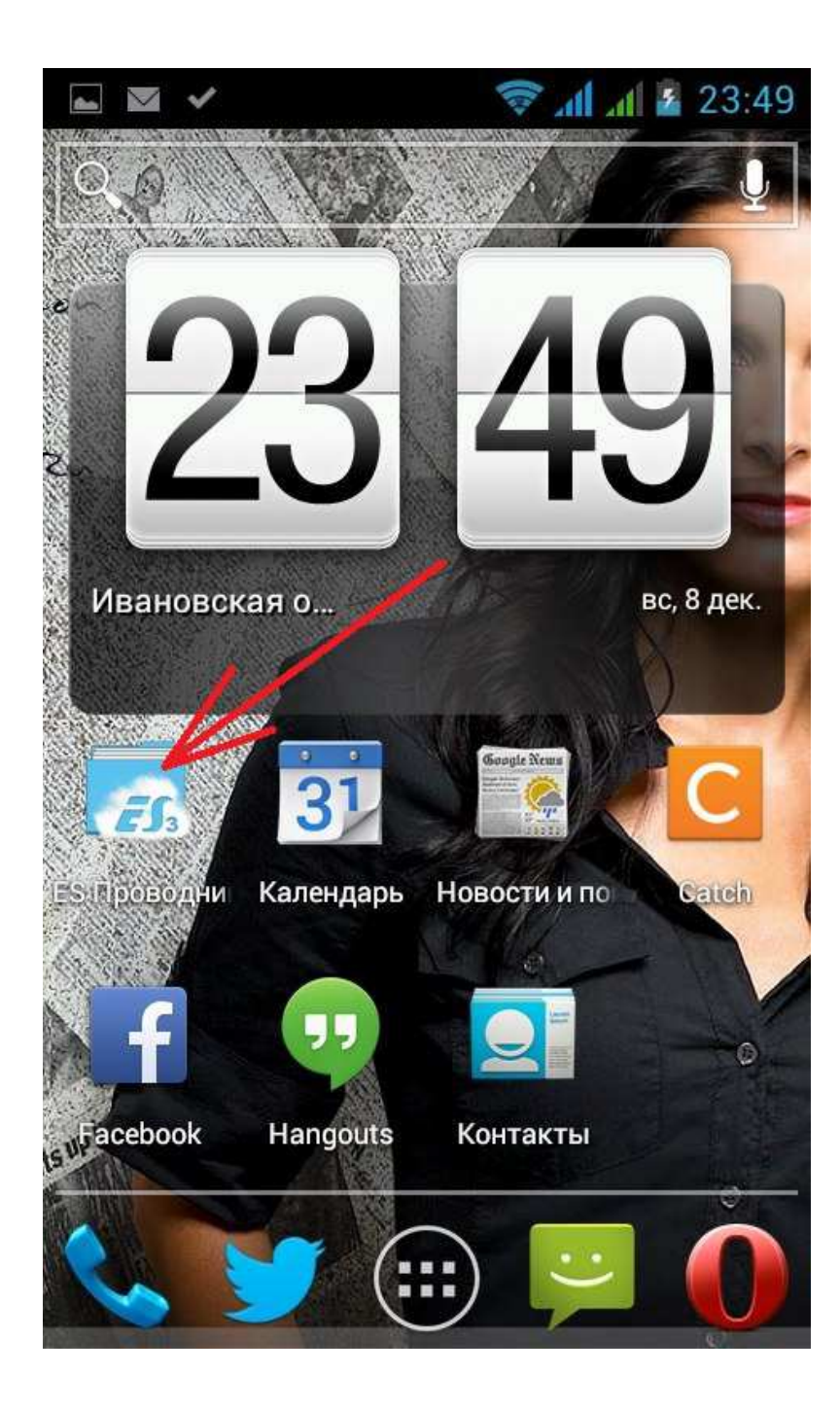

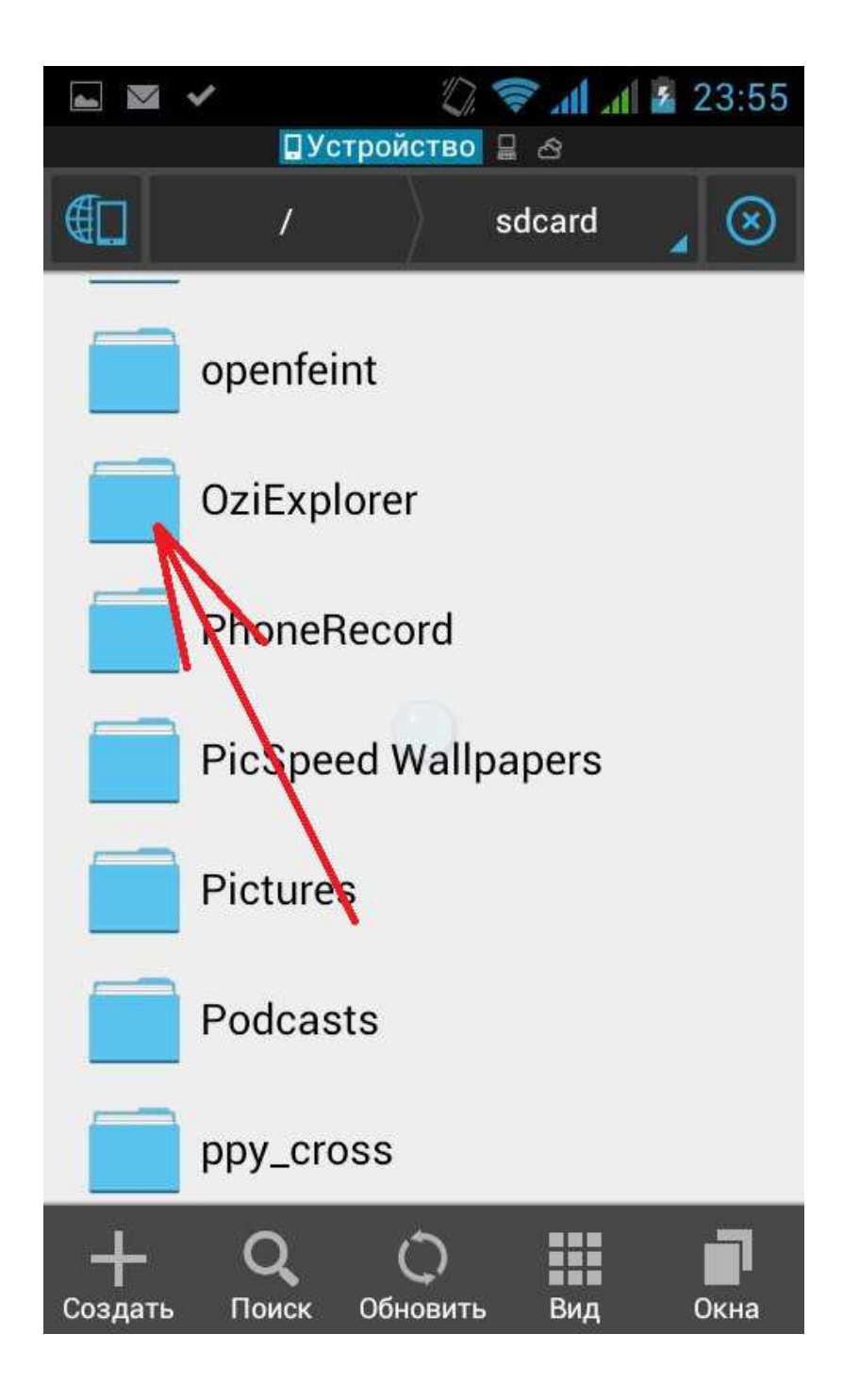

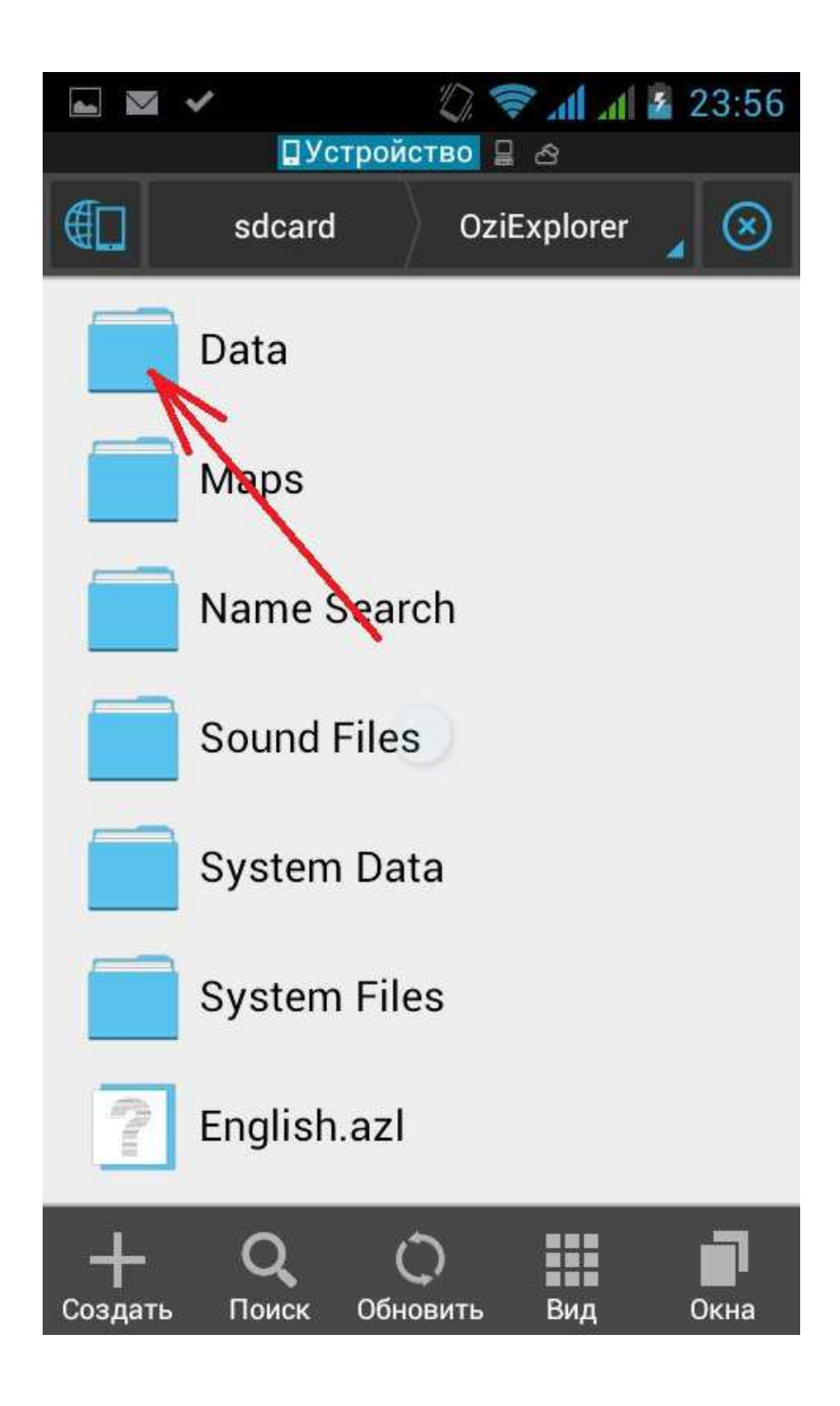

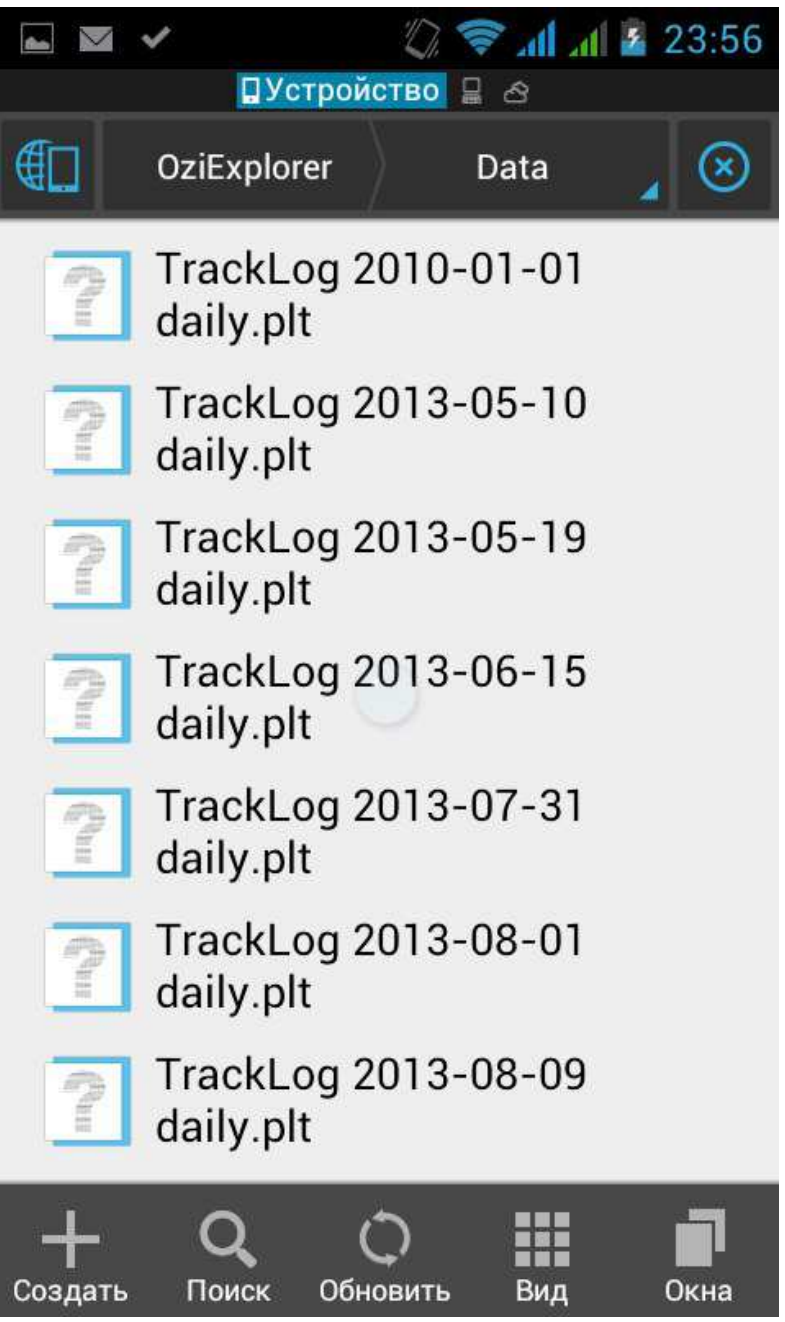

Помимо описанного минимума – программа может очень многое. Узнать координаты интересующей вас точки на карте, сделать пометки на карте, и тд. Можно оперативно менять топокарту на спутниковый снимок и обратно (для этого спутниковый снимок нужно подгрузить описанным выше путем или через шнур из ноутбука)

Все это вы легко освоите сами, если будет желание. Главное – освоить то, что описано в этой методичке. Главное понять, что андроид по старой поговорке «на безрыбье и рак – рыба» вполне может заменить туристический навигатор, и научиться делать это самому. Остальное – приложится.

С вопросами, уточнениями и дополнениями - не стесняйтесь обращаться к картографам ЛА.